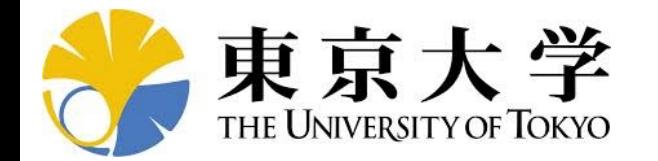

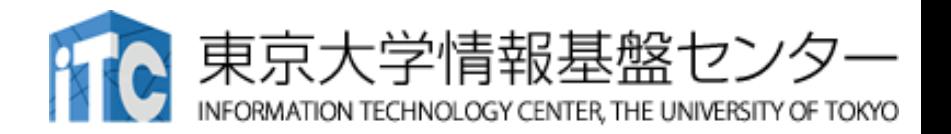

# **オンライン講習会の⼿引き 「第7回 GPUミニキャンプ」**

### 東京⼤学情報基盤センター 2023年3⽉ 質問は下川辺まで:shimokawabe(at)cc.u-tokyo.ac.jp

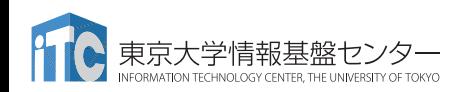

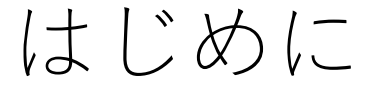

- 東京⼤学情報基盤センター(以下,本センター)では 2023年3⽉6⽇,13⽇に第200回お試しアカウント付き並列プログラミ ング講習会「第7回 GPUミニキャンプ」を開催します。
	- •本ミニキャンプでは,既存のCPUシミュレーションコードをGPU化する方や, 既存の単体GPUコードを複数GPUコードにする方などを対象に,<br>Wisteria/BDEC-01システムを活用した実践を行います。
	- GPUミニキャンプでは、参加者がコードやデータセットを持ち込み、GPUに関 連した課題に対して、メンターからの助⾔を受けながら、その課題解決に取り 組みます。
	- •本講習会は、ZoomおよびSlackを用いたオンライン講習会として実施します。
- 本資料は,オンライン講習会受講のための事前準備について記載しま す。
	- •本講習会においては,\_Wisteria/BDEC-01システムへログインできるように なっていることを前提とします。

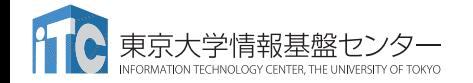

お願い等

- ハンズオンのためのPC,Zoom及びスパコンへ接続するためのネットワーク 環境は各受講者でご準備ください。
- PCは Windows/Microsoft Update, Apple Security Updateなどで最新のセ キュリティアップデートを⾏ってください。
- 必ずウィルス対策ソフトウェアをインストールし,ウィルス検索を実⾏して 問題がないことを事前に確認してから受講してください。
	- セキュリティ対策未実施の場合はオンライン講習会受講を認めません。
- OSは、Windows、Macどちらでも構いませんが、SSHを用いてセンターの スーパーコンピューターへ接続ができることが必要です(後述)。
- 演習の実施に当たり,受講⽣にセンターのスーパーコンピューターを2023年3 月末まで利用できる無料アカウント(お試しアカウント)を発行します。ま た、希望調査後に2024年3月末まで利用可能なアカウントを発行予定です。

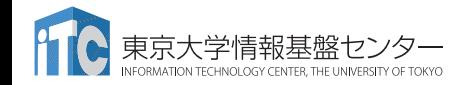

# • **PC**上のソフトウェア類の準備

- スパコンへのログイン
- ログインしたら・・・
- 講習会で使うコミュニケーションツール (Zoom, Slack)の設定
- 東大情報基盤センターのスパコン

# SSH環境の準備

- Mac/Linuxの方はTerminalからsshコマンドが実行できればOK
	- Macは 「アプリケーション」→「ユーティリティ」→「ターミナル」
	- \$ sudo dnf install openssh-clients # RHEL系ディストリビューションの場合
	- \$ sudo apt install openssh-client # Debian系ディストリビューションの場合
- Windowsの方の場合,下記の選択肢があります
	- WSLを使用(インストールに管理者権限が必要.簡単にLinuxを使う方法)
	- Cygwinを使用(管理者権限は不要だが,手順が煩雑)
	- OpenSSHクライアントをインストールして,PowerShellから使用
	- VirtualBox/VMware上に構築したLinuxを使用(中・上級者向け)

# Windows向け環境

- **WSL(Windows Subsystem for Linux)**
	- 簡単・お勧め
	- ‒ Windows 10以降
	- ‒ 「管理者権限」が必要
- **Cygwin**
	- 以前はお勧めしていたが, インストールがやや煩雑, 時間もかかる
	- ‒ メモリ・ディスクスペースもそれなりに必要
	- ‒ 管理者権限不要
- **SSHログインのみであれば,Windows PowerShellもしくは Windowsコマンドプロンプトからも可能**
	- ‒ 管理者権限不要
	- ‒ OpenSSH Clientがインストールされていることを確認
		- 下記に従って確認,インストール(OpenSSH Serverは不要)
		- [https://docs.microsoft.com/ja-jp/windows](https://docs.microsoft.com/ja-jp/windows-server/administration/openssh/openssh_install_firstuse)[server/administration/openssh/openssh\\_install\\_firstuse](https://docs.microsoft.com/ja-jp/windows-server/administration/openssh/openssh_install_firstuse) 5

# **WSL**(**1/2**) **Windows-Subsystem-for-Linux**

- Windows 10 Ver.2004 (build 19041) or later, Widows 11  $-$  Win+r  $>$  type [winver]  $>$  click [OK]
- **「管理者権限で」**PowershellまたはWindowsコマンドプロンプトを 立ち上げ、下記を入力すれば一通りインストールしてくれる
	- ssh-keygen, cc, gcc, nanoなどはデフォルトでインストール

### **\$ wsl --install**

# **WSL**(**2/2**) **Windows-Subsystem-for-Linux**

• Linux環境では・・・もしインストールされていないツール等 (e.g. gfortran)があったら,インストール法も指⽰してくれる (下記のようにmakeもインストールできる)

**\$> sudo apt install gfortran \$> sudo apt install make** 

- emacs
- **\$> sudo add-apt-repository ppa:kelleyk/emacs \$> sudo apt update \$> sudo apt install emacs26**
- 頻繁にupdate/upgradeしてください

### **\$> sudo apt update sudo** apt upgrade

# **Cygwin: Windows**上の**UNIX**ライクな環境

<https://www.cygwin.com/>

- 利用者ガイド
	- <https://cygwin.com/cygwin-ug-net.html>
- まずやるべきこと
	- インストーラ(setup-x86\_64/32.exe)を予め入手
	- インターネットに接続し,インストーラをダブルクリック
	- 以下指示に従ってインストールを進めてください

以下しばらくは**Cygwin**の話 **Mac/Linux**の方はスキップしてください

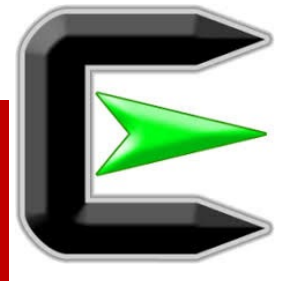

### 指示に従ってください

### <https://www.cygwin.com/>

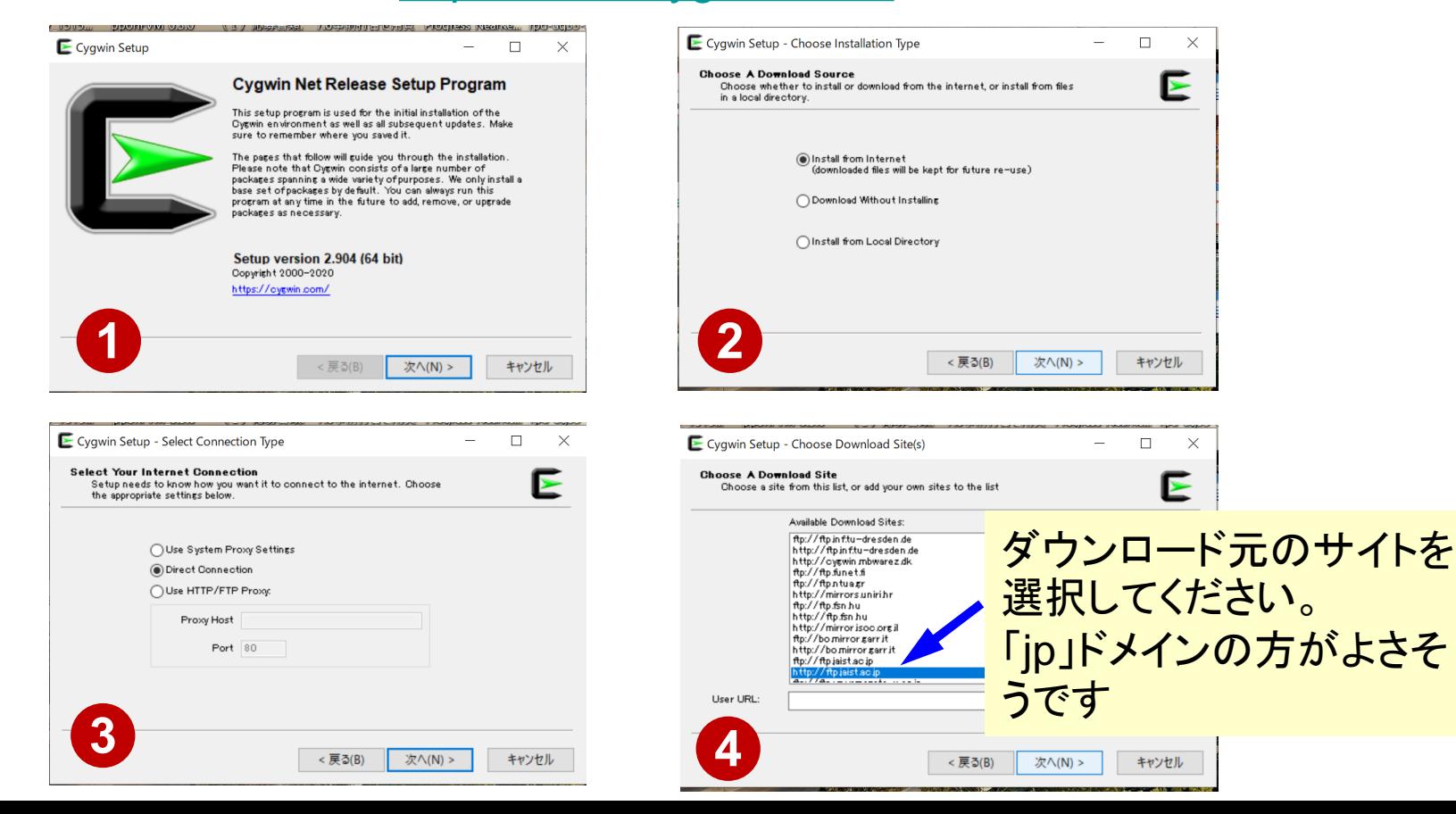

### まずはデフォルト機能のインストールから

<https://www.cygwin.com/>

- 基本的な機能はデフォルトのインストールで入りますが,必要なものが抜け ている可能性があります。
	- 従ってマニュアルで指定する必要があります
	- インストーラをダブルクリックすれば後で追加も可能です
- 本講義では下記が必要です(デフォルトのインストールでは抜けている可 能性あり)
	- **openssh (for all users)**
	- **openssl (for all users)**
- インストールされているかどうかは確認が可能です

# **"Copenssh"の確認(1/3)**

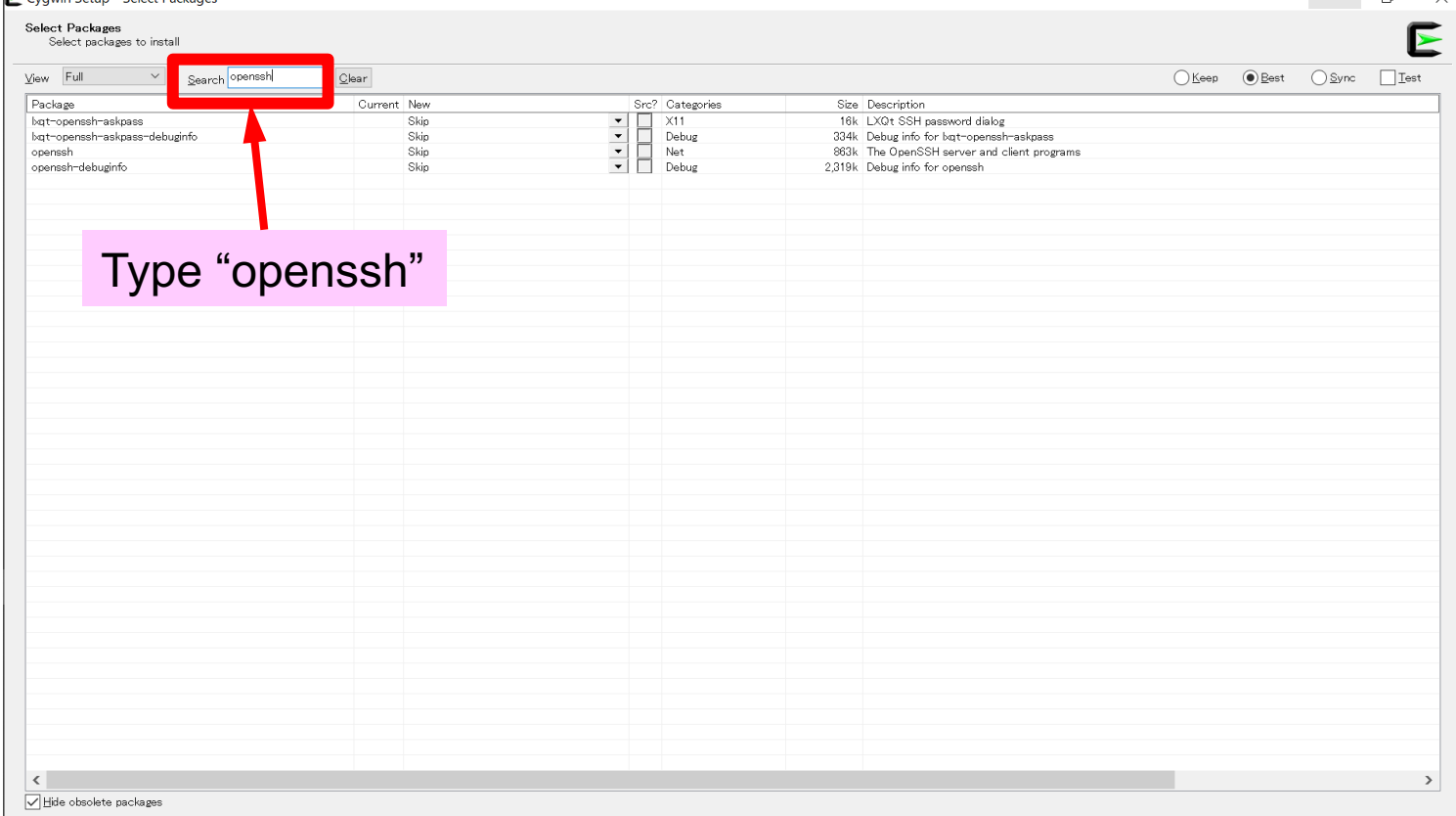

 $-$ 

## **"openssh"**の確認(**2/3**)

Cygwin Setup - Select Packages

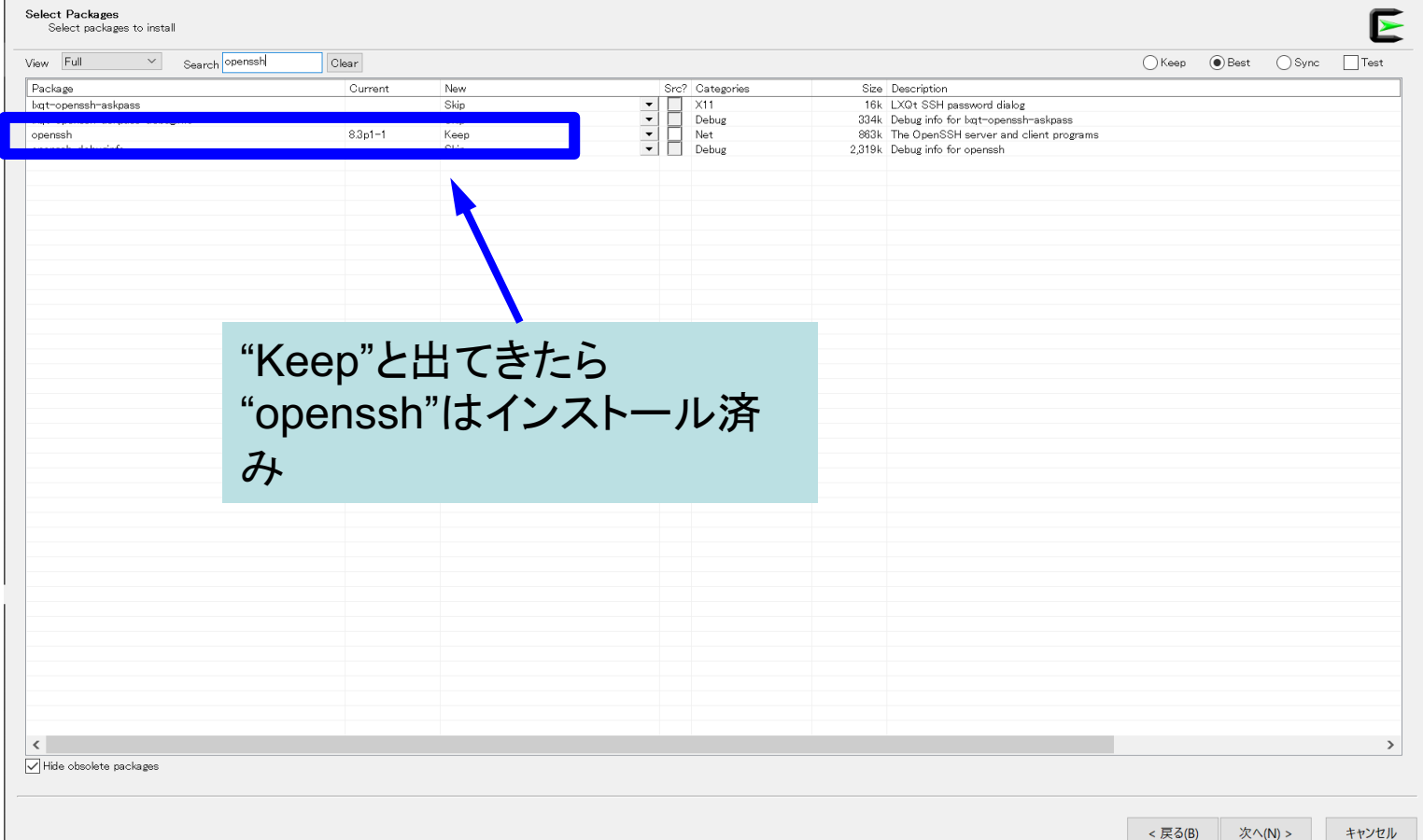

 $\Box$  $\sim$   $-$ 

 $\mathbb{R}$ 

## **"openssh"**の確認(**3/3**)

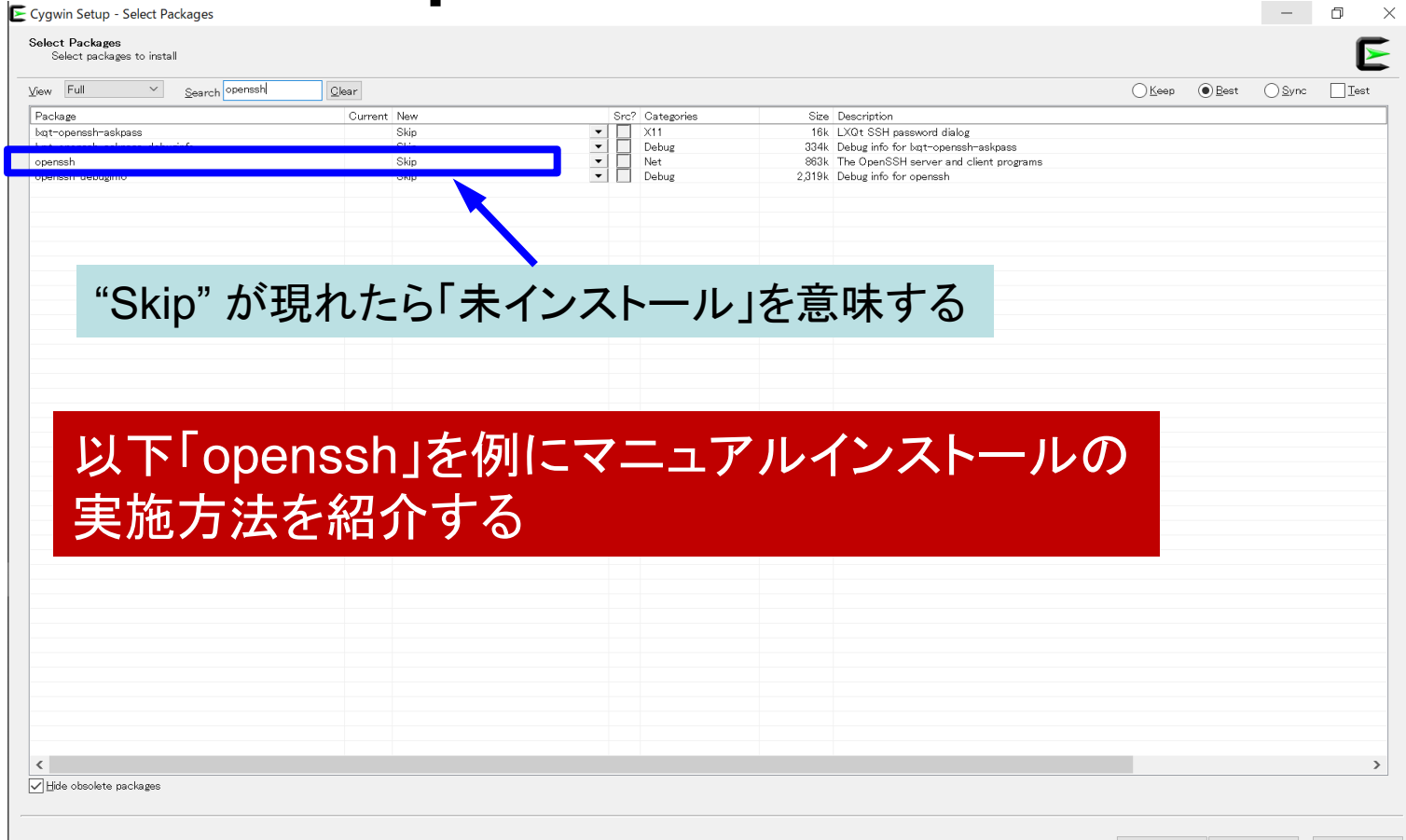

# **"openssh"のインストール(1/3)**

**Select Packages** 

Select packages to install

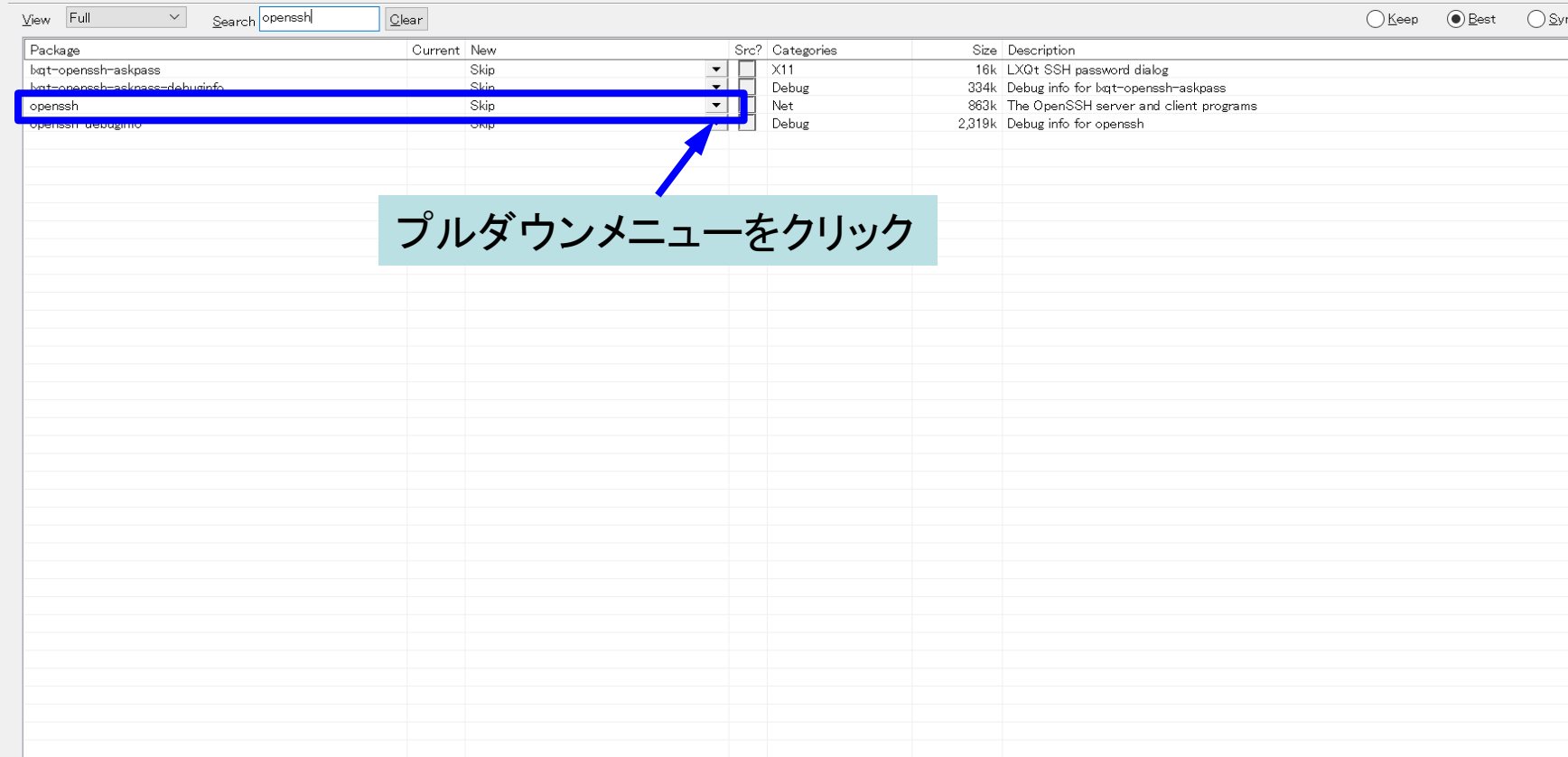

 $\hspace{0.1mm}-\hspace{0.1mm}$ 

# **"openssh"**のインストール(**2/3**)

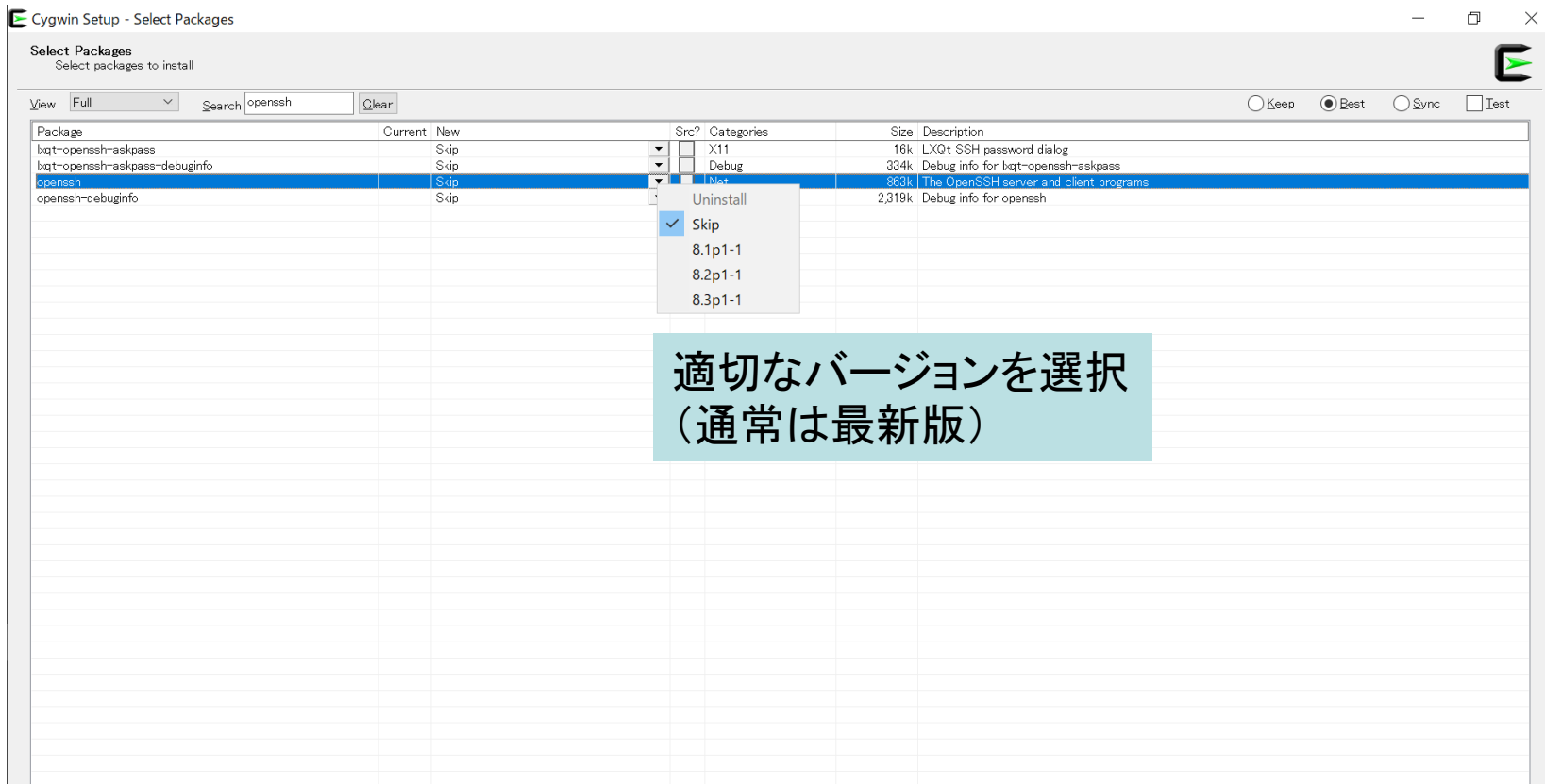

# **"openssh"**のインストール(**3/3**)

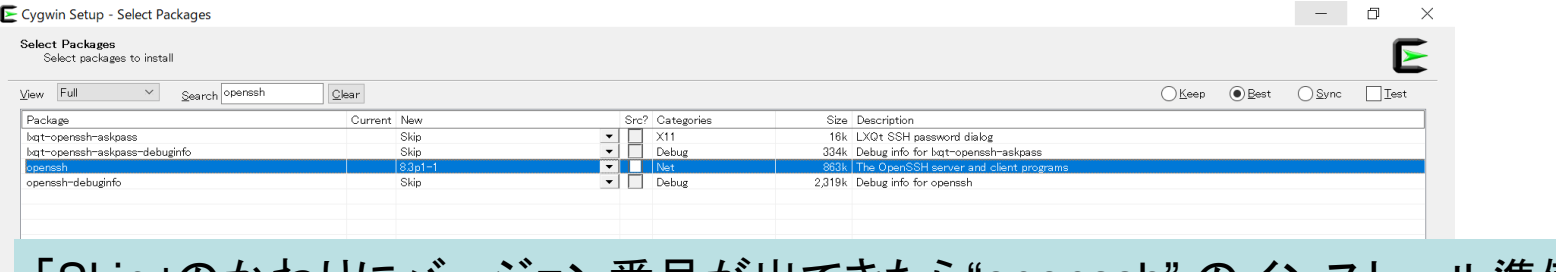

### 「Skip」のかわりにバージョン番号が出てきたら"openssh" のインストール準備完了 (インストールは完了していない)

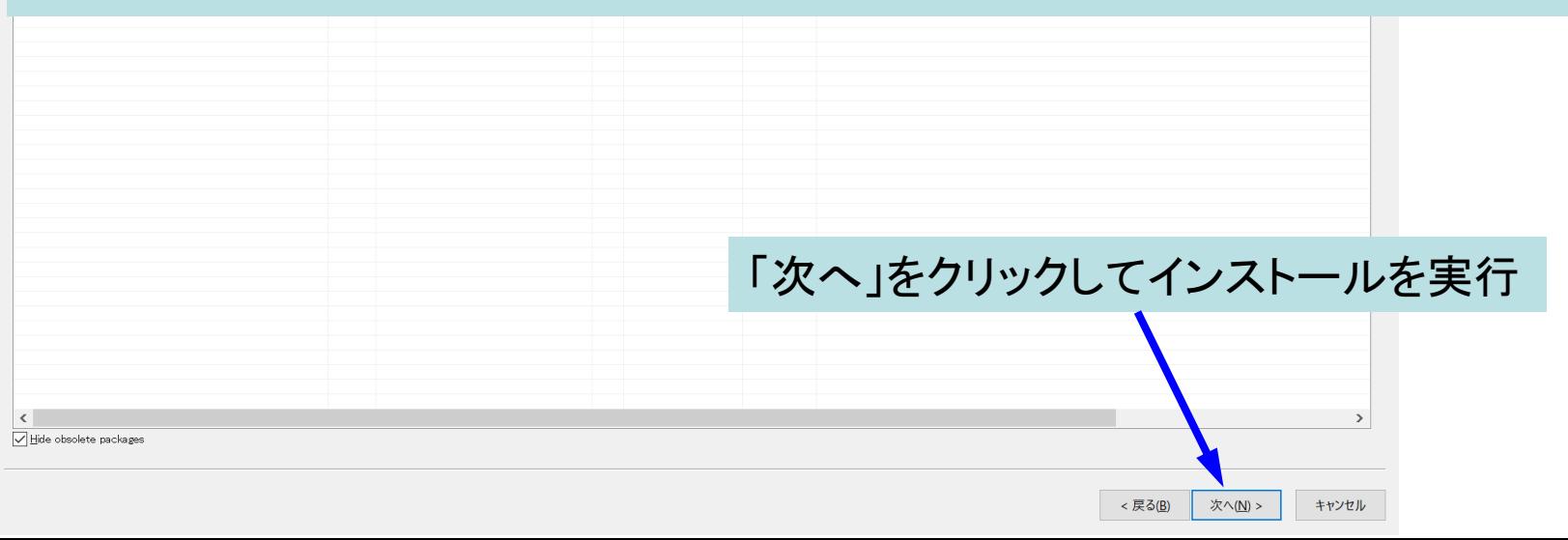

## "ssh-keygen (OpenSSH)" :インストールの確認

#### **\$ ssh-keygen --h**

```
ssh-keygen: unknown option -- -
usage: ssh-keygen [-q] [-b bits] [-C comment] [-f output_keyfile] [-m format]
                  [-t dsa | ecdsa | ecdsa-sk | ed25519 | ed25519-sk | rsa]
                  [-N new_passphrase] [-O option] [-w provider]
       ssh-keygen -p [-f keyfile] [-m format] [-N new passphrase]
                   [-P old passphrase]
       ssh-keygen -i [-f input_keyfile] [-m key_format]
       ssh-keygen -e [-f input_keyfile] [-m key_format]
       ssh-keygen -y [-f input_keyfile]
(…)
       ssh-keygen -L [-f input keyfile]
       ssh-keygen -A [-f prefix path]
       ssh-keygen -k -f krl file \lceil -u \rceil [-s ca public] [-z version number]
                  file ...
       ssh-keygen -0 -f krl file file ...
       ssh-keygen -Y find-principals -s signature file -f allowed signers file
       ssh-keygen -Y check-novalidate -n namespace -s signature_file
       ssh-keygen -Y sign -f key_file -n namespace file ...
       ssh-keygen -Y verify -f allowed signers file -I signer identity
                -n namespace -s signature file [-r revocation file]
```
# "ssh (OpenSSH)" :インストールの確認

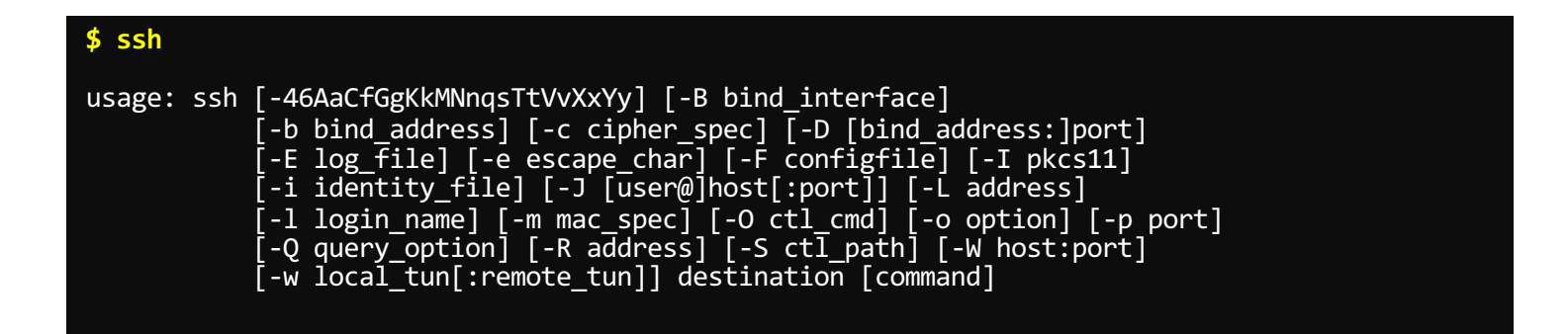

# その他

- Cygwinのインストールに60-90分程度かかる場合もあります
- 十分時間のあるときにインストールしておくことをお勧めいたします

# • PC上のソフトウェア類の準備

- スパコンへのログイン
- ログインしたら・・・
- 講習会で使うコミュニケーションツール (Zoom, Slack)の設定
- 東大情報基盤センターのスパコン

スパコンへのログイン

• SSH公開鍵認証(SSH Public Key Authentication, SSH=Secure Shell)に基づく

– パスワード認証よりも安全,と言われている

- 手順
	- **Windows**:**WSL**で**Linux**環境を立ち上げる,**Mac**・**Unix**:**Terminal**起動
	- ①PC上で鍵(秘密鍵,公開鍵)を生成する
		- 秘密鍵,公開鍵
		- <mark>パスフレーズ (Passphrase)</mark> : 鍵認証のためのパスワード
	- ②スパコンポータルサイトにログインする
		- センターから供給された利用者ID(tVWXYZ)と「初期パスワード」を使用
		- 本ミニキャンプでは、一般利用のIDも利用可(ただし事前申告が必要)
		- ポータルサイトにログイン後, <mark>パスワード(Password)</mark>変更を求められる, 字数, 使用 文字等に色々規則があるので注意すること
	- ③スパコンポータルサイトに「公開鍵」を登録する
	- ④PCからsshによってスパコンにログインする

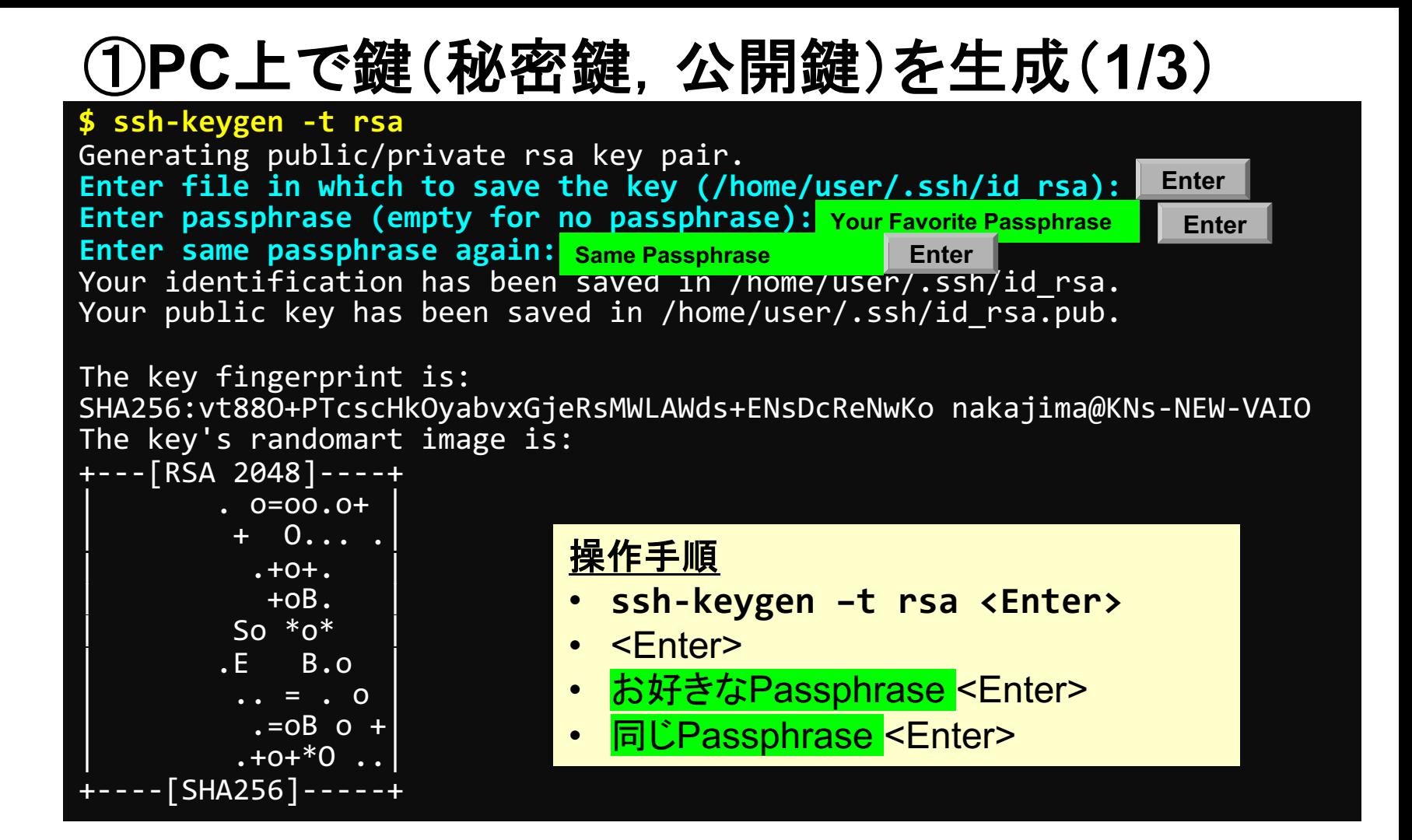

# ①**PC**上で鍵(秘密鍵,公開鍵)を確認(**2/3**)

### **\$ cd .ssh**

#### **\$ ls**

id\_rsa ⇒秘密鍵(Private Key)<br>id 「rsa.pub 」 ⇒公開鍵(Public Key) ⇒公開鍵(Public Key)

### **\$ cat id\_rsa.pub**

#### ssh-rsa

AAAAB3NzaC1yc2EAAAADAQABAAABAQDa6InmOYYaCrWjQDukjiNEfdW8veUwJyZtEI3 oDu0A28eey6p0wbtI7JB09xnI17O7HG4yYvOM81+/nlAHy5tAfJly0dsPzjTgdTBLdg i3cSf5pWEY6U96yaEr0Ei8Wge1HkXrhcwUjGDVTzvT0Refe6zLdRziL/KNmmesSQfR5 lsZ/ihsjMgFxGaKsHHq/IErCtHIIIf9V/Ds2yj6vkAaWH6asBn+ZsRiRFvwHPhkYAnp /j3LY6b8Qfqg0p4WZRenh/HgySWTYIGi8x67VzMaUlm9qlK0QFMCaK2rivX1fmbwyWJ /vrWDqiek6YXoxLDu+GPeQ4CPvxJcZnqF9gf3 nakajima@KNs-NEW-VAIO

①公開鍵をコピー(**3/3**)

#### **\$ cd .ssh**

**\$ ls**

id\_rsa id rsa.pub

**\$ cat id\_rsa.pub**

### 操作手順

- **cat id\_rsa.pub <Enter>**
- "ssh-rsa"にカーソルを合わせ
- 最後の行の"f3"までを選択して「Copy」によって記憶
- 最後の「nakaima@KNs-NEW-VAIO」まで含める。ここに 漢字が含まれている場合は含めず、後で適当に付け足す。

#### ssh-rsa

AAAAB3NzaC1yc2EAAAADAQABAAABAQDa6InmOYYaCrWjQDukjiNEfdW8veUwJyZtEI3oDu0A 28eey6p0wbtI7JB09xnI17O7HG4yYvOM81+/nlAHy5tAfJly0dsPzjTgdTBLdgi3cSf5pWEY 6U96yaEr0Ei8Wge1HkXrhcwUjGDVTzvT0Refe6zLdRziL/KNmmesSQfR5lsZ/ihsjMgFxGaK sHHq/IErCtHIIIf9V/Ds2yj6vkAaWH6asBn+ZsRiRFvwHPhkYAnp/j3LY6b8Qfqg0p4WZRen h/HgySWTYIGi8x67VzMaUlm9qlK0QFMCaK2rivX1fmbwyWJ/vrWDqiek6YXoxLDu+GPeQ4CP vxJcZnqF9gf3 nakajima@KNs-NEW-VAIO

### ②スパコンポータルサイトにログイン(**1/3**) 情報基盤センターから送付されたファイル

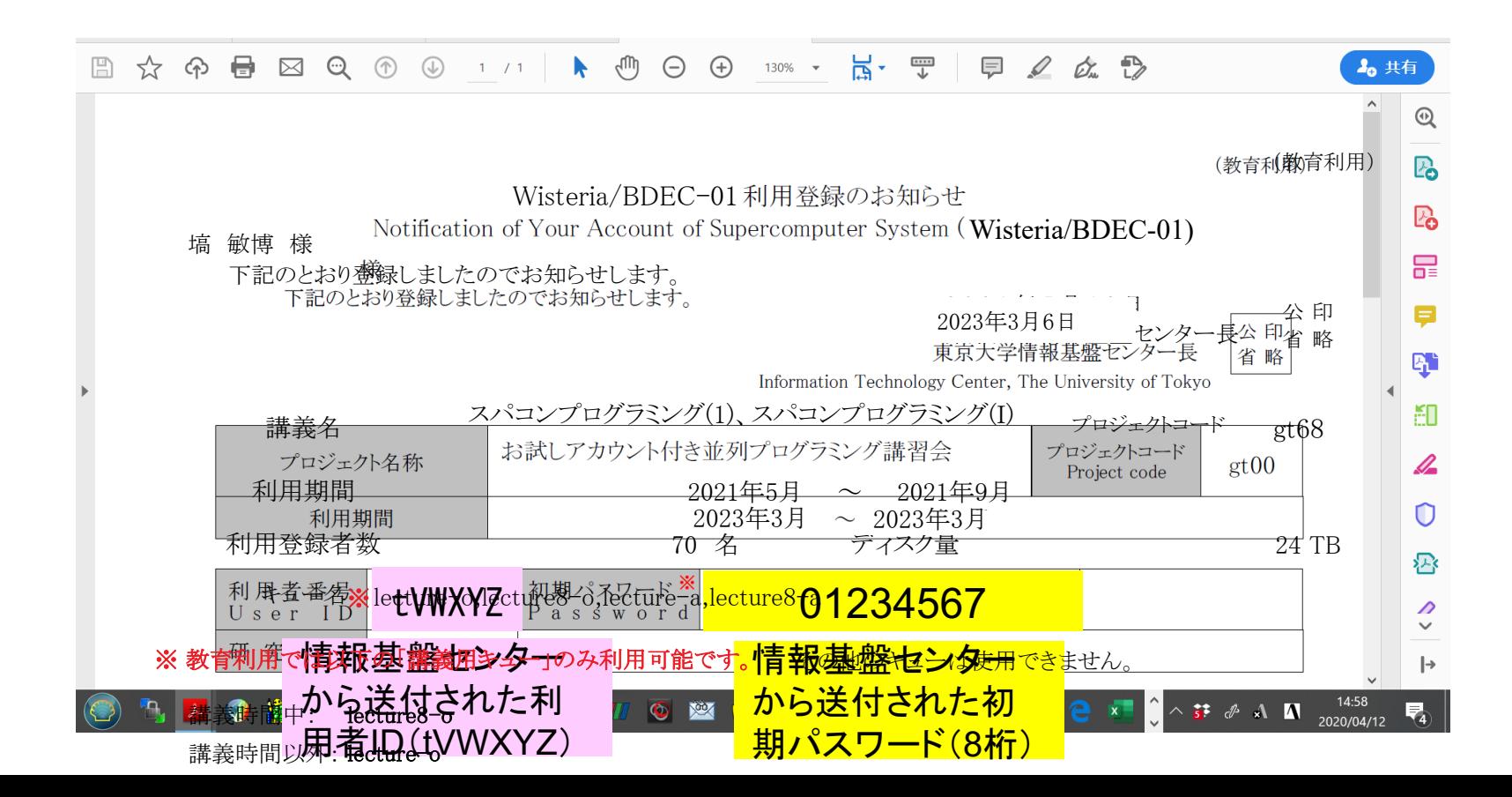

# システム情報・利用支援ポータルサイト

- Wisteria/BDEC-01 日本語
	- <https://www.cc.u-tokyo.ac.jp/supercomputer/wisteria/service/>
	- <https://wisteria-www.cc.u-tokyo.ac.jp/cgi-bin/hpcportal.ja/index.cgi>
- Wisteria/BDEC-01 English
	- <https://www.cc.u-tokyo.ac.jp/en/supercomputer/wisteria/service/>
	- <https://wisteria-www.cc.u-tokyo.ac.jp/cgi-bin/hpcportal.en/index.cgi>

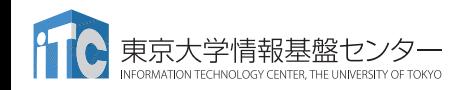

②スパコンポータルサイトにログイン(**2/3**)

<https://wisteria-www.cc.u-tokyo.ac.jp/cgi-bin/hpcportal.ja/index.cgi>

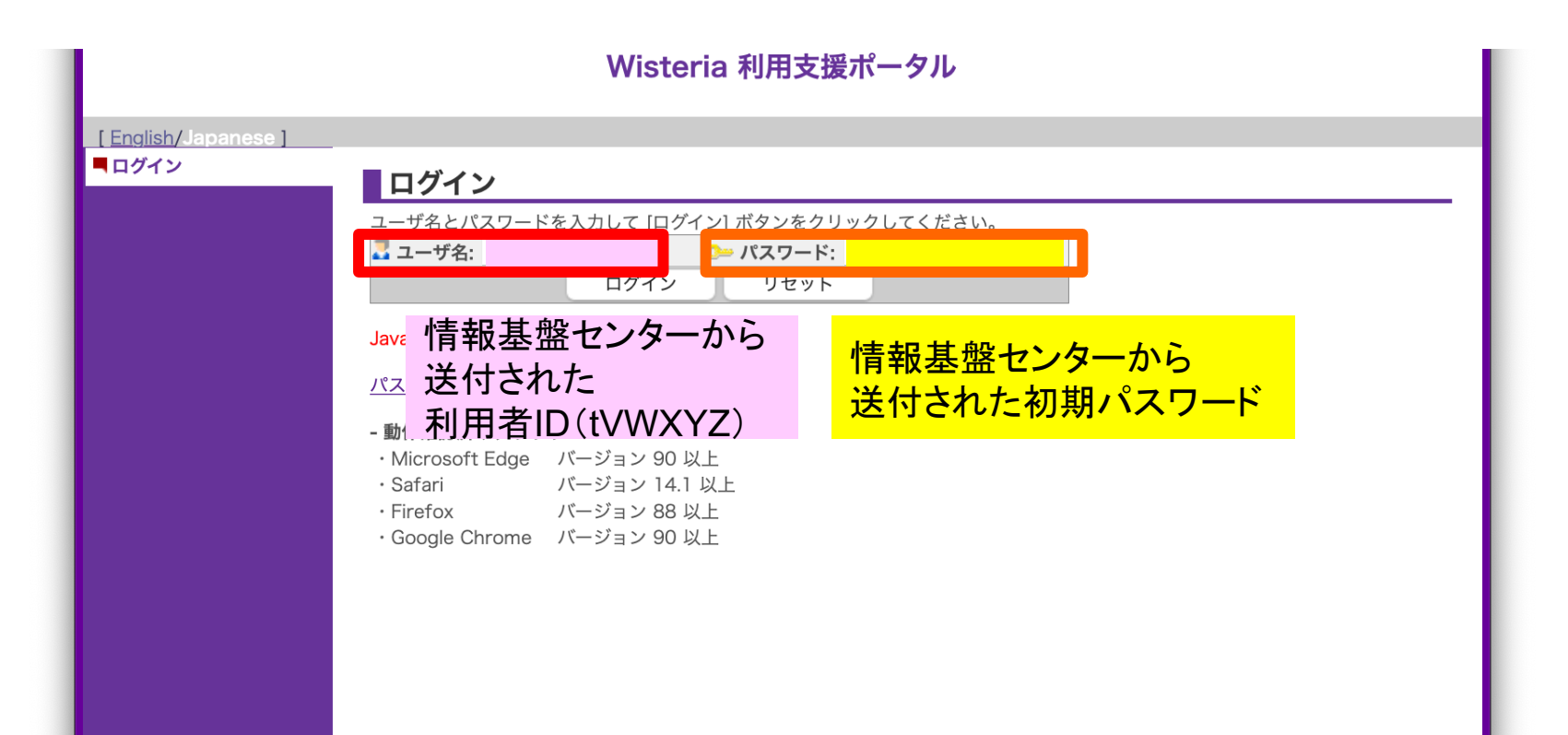

②初期パスワードの変更(**3/3**)

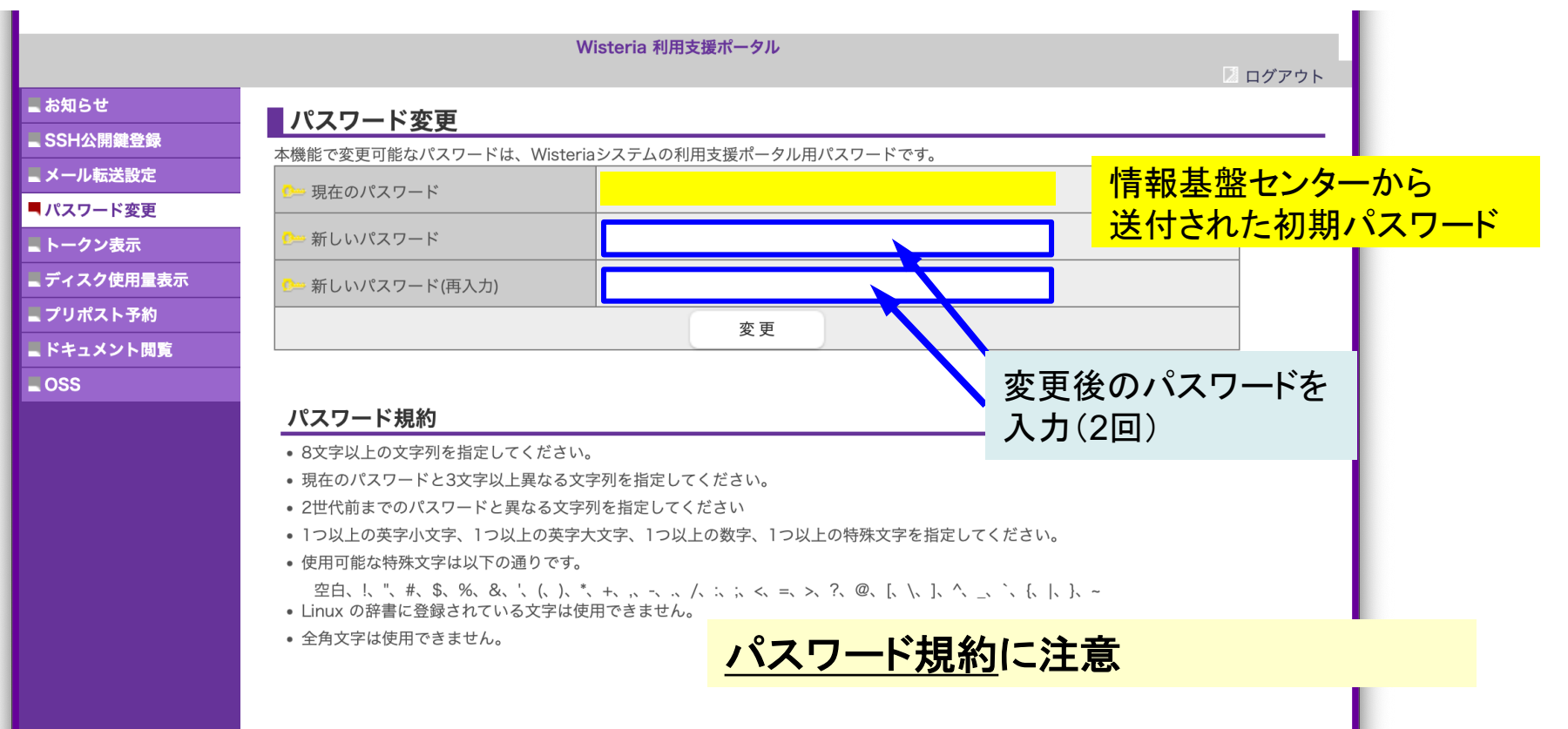

# ③ 公開鍵登録(**id\_rsa.pub**) **(1/3)**

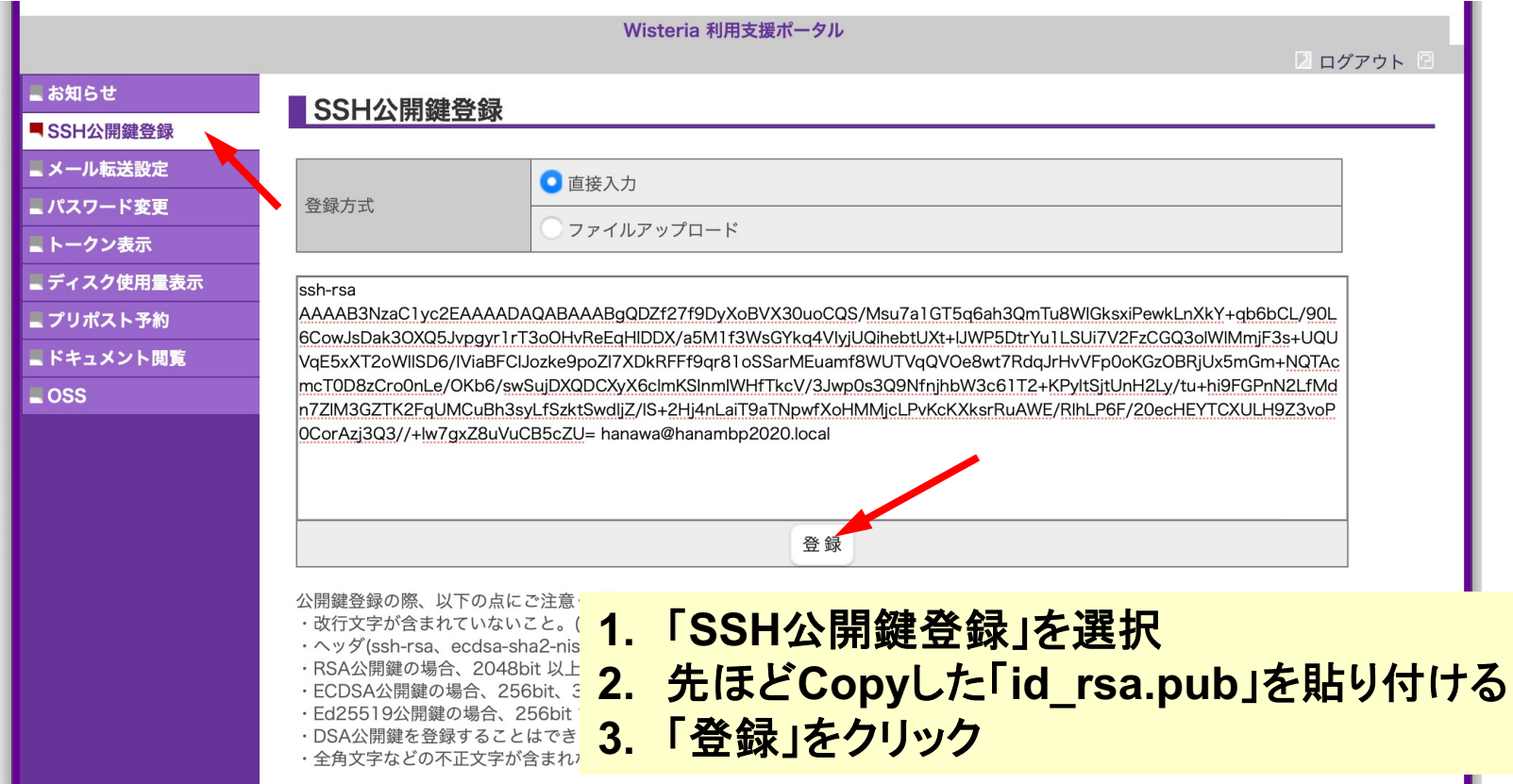

# ③ うまく行かない場合は**(id\_rsa.pub**)を 直接アップロード**(2/3)**

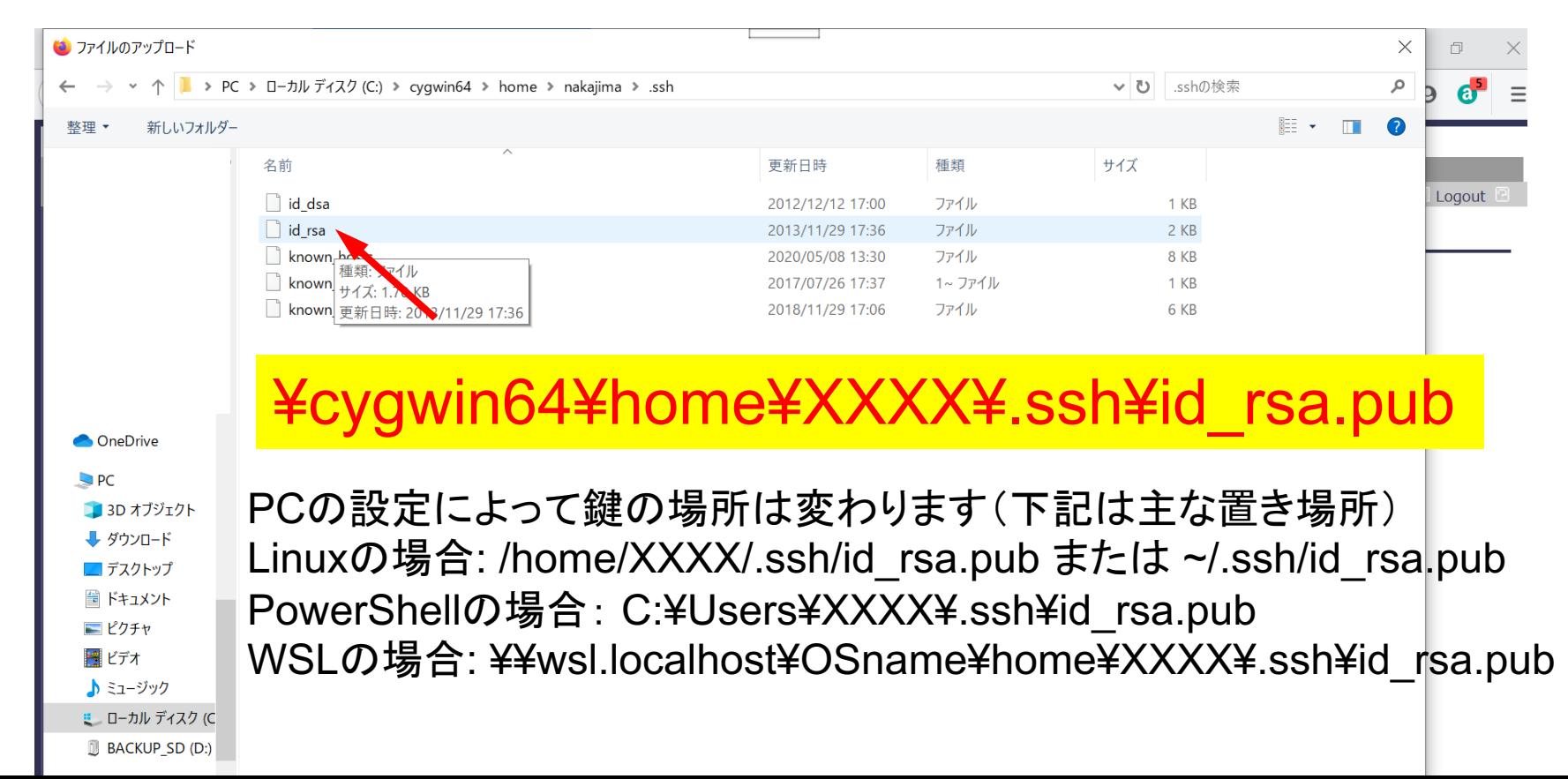

#### ③ 公開鍵登録(**id\_rsa.pub**) **(3/3)** Wisteria 利用支援ポータル ■ ログアウト ■お知らせ **SSH公開鍵登録** ■ SSH公開鍵登録 公開鍵を登録しました。 - メール転送設定 登録されている公開鍵 hanawa@hanambp2020.local ssh-rsa AAAAB3NzaC..........uVuCB5cZU= 表示 削除 ■パスワード変更 ■トークン表示 ● 直接入力 登録方式 ■ディスク使用量表示 ファイルアップロード ■ プリポスト予約 ■ドキュメント閲覧  $\Box$  OSS **4.** ここを確認!登録 公開鍵登録の際、以下の点にご注意ください。 ・改行文字が含まれていないこと。(特に末尾に改行が含まれていないことに注意してください) ·ヘッダ(ssh-rsa、ecdsa-sha2-nistp256、ecdsa-sha2-nistp384、ecdsa-sha2-nistp521、ssh-ed25519)を先頭に付与していること。 ·RSA公開鍵の場合、2048bit 以上で公開鍵を作成していること。 ·ECDSA公開鍵の場合、256bit、384bitもしくは521bit で公開鍵を作成していること。 · Ed25519公開鍵の場合、256bit で公開鍵を作成していること。 · DSA公開鍵を登録することけできません Copyright 2021 FUJITSU LIMITED

④**PC**からログイン(**1/2**)

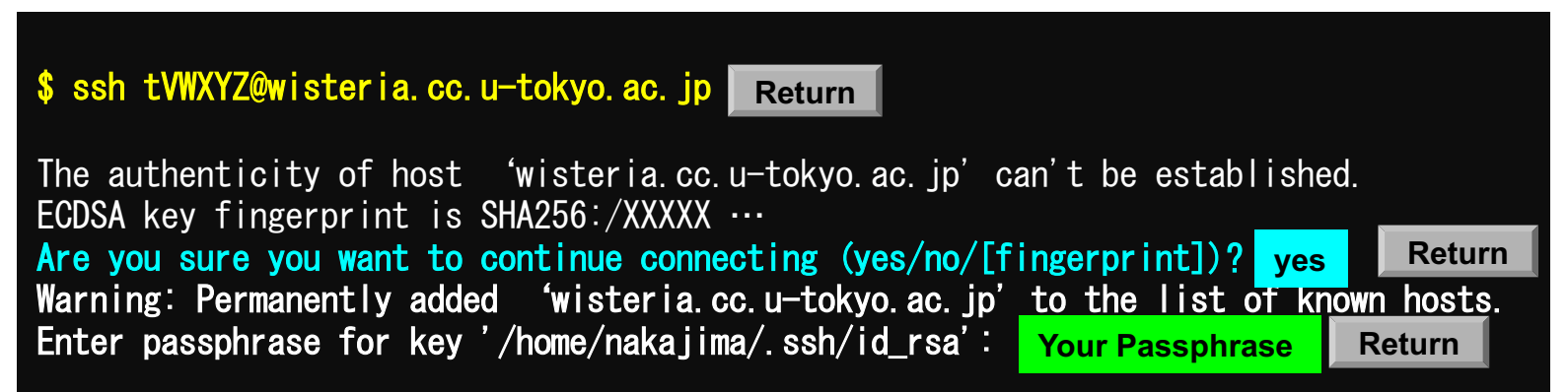

**1. ssh tVWXYZ@wisteria.cc.u-tokyo.ac.jp <Return>**

- **2. yes <Return>**
- **3.** 鍵生成時に打ち込んだ**Passphrase <Return>**

④**PC**からログイン(**1/2**)(**2**回目以降)

\$ ssh tVWXYZ@wisteria.cc.u-tokyo.ac.jp **Return**

Enter passphrase for key '/home/nakajima/.ssh/id\_rsa': Your Passphrase | Return

**1. ssh tVWXYZ@wisteria.cc.u-tokyo.ac.jp <Return> 2.** 鍵生成時に打ち込んだ**Passphrase <Return>**

④**PC**からログイン(**2/2**)

Wisteria/BDEC-01 Information Date: May. 28, 2021

Welcome to Wisteria/BDEC-01 system

\* Operation Schedule 05/28(Fri) 22:00 - 06/09(Fri) 08:30 Normal Operation 06/09(Wed) 08:30 - 06/09(Wed) 17:30 HPC Challenge  $06/09$ (Wed) 17:30 - 06/25(Fri) 09:00 06/25(Fri) 09:00 - 06/25(Fri) 22:00 System Maintenance 06/25(Fri) 22:00 - Normal Operation

ログインに成功したら, 今後のメインテナンス のスケジュールなどが 表示される

For more information about this service, see https://www.cc.u-tokyo.ac.jp/supercomputer/schedule.php

\* How to use Users Guide can be found at the User Portal (https://wisteria-www.cc.u-tokyo.ac.jp/).

If you have any questions, please refer to the following URL and contact us:

https://www.cc.u-tokyo.ac.jp/supports/contact/ Last login: Sat May 29 21:35:15 2021 from 133.11.59.131 [tVWXYZ@wisteria01 ~]\$

# **SSH**公開鍵認証の手順(**1/4**) ①**PC**上での秘密鍵・公開鍵作成

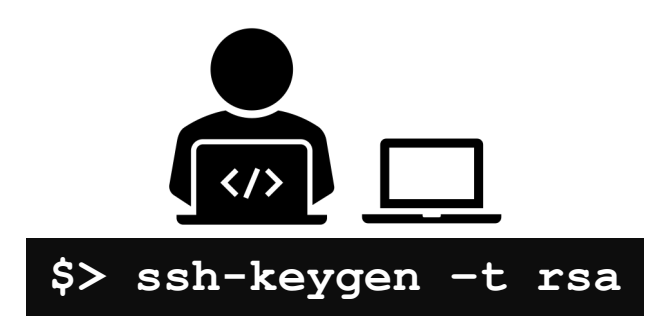

**id\_rsa** 秘密鍵/Private Key **id\_rsa.pub** 公開鍵/Public Key + Passphrase

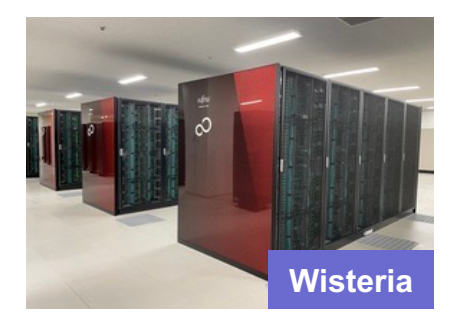

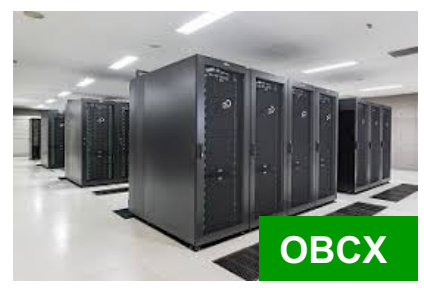

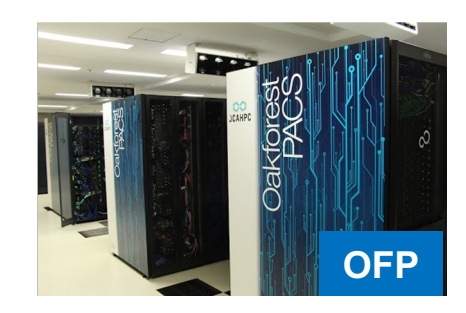

# **SSH**公開鍵認証の手順(**2/4**) ②スパコンポータルサイトへのログイン

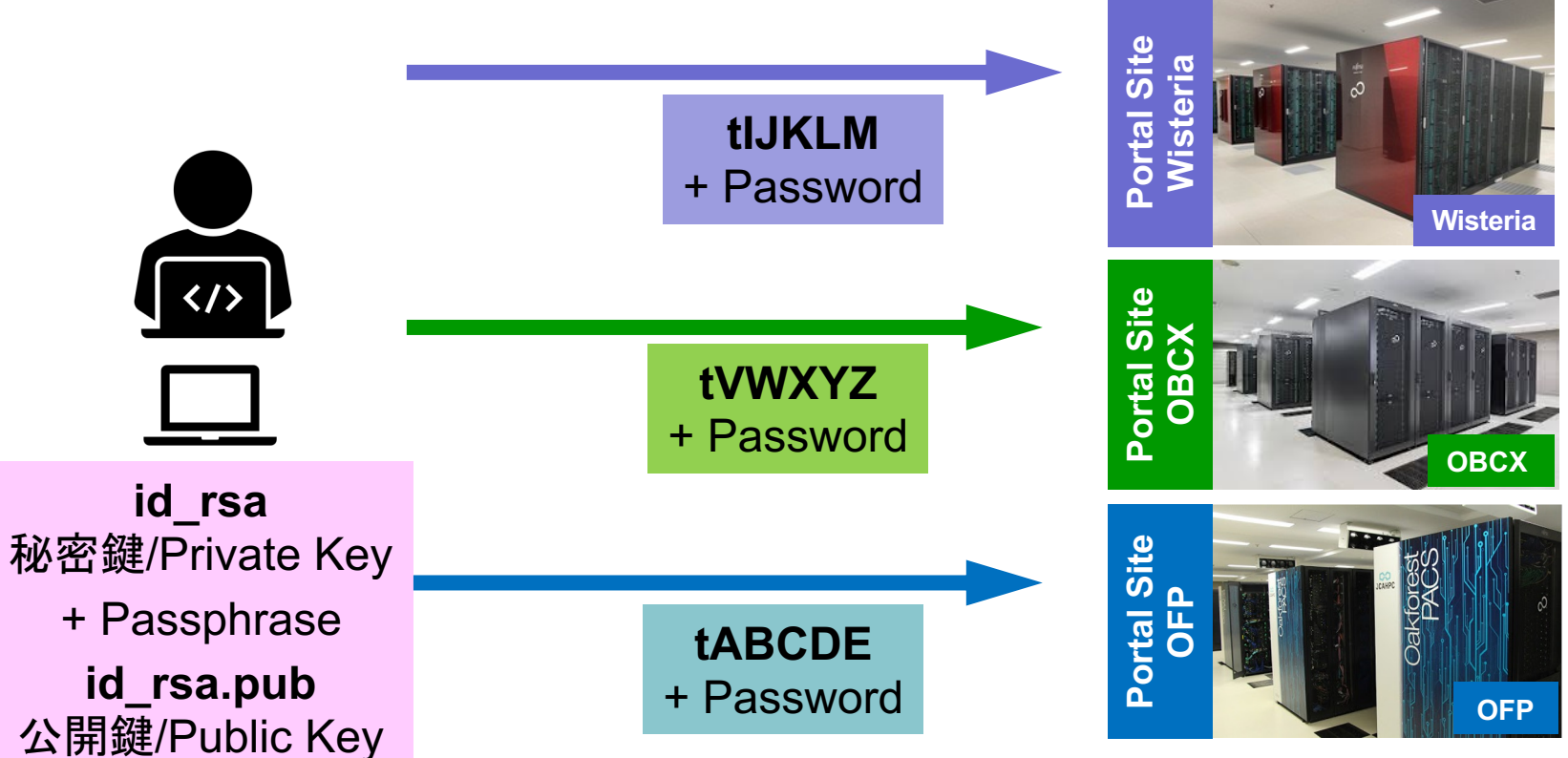

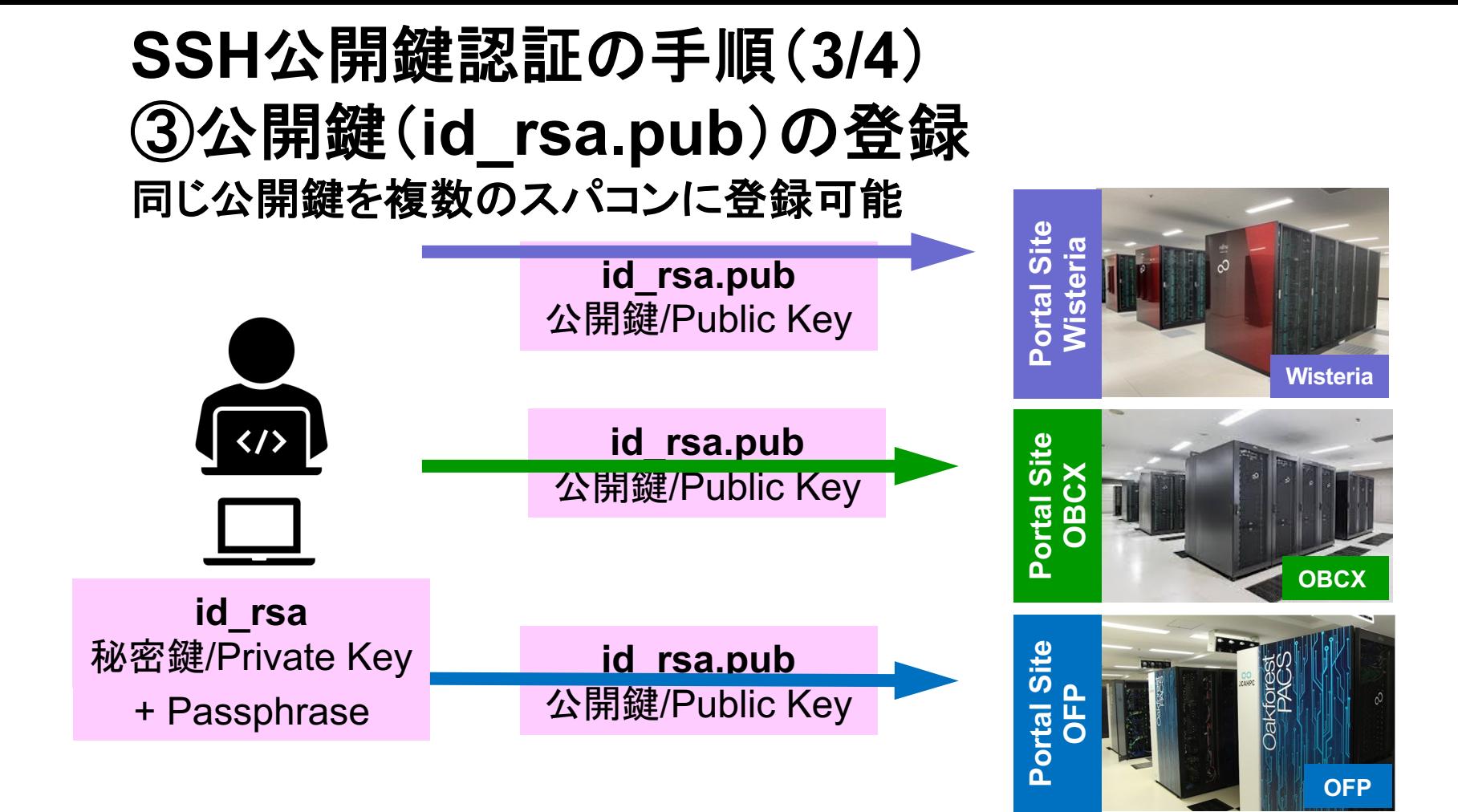

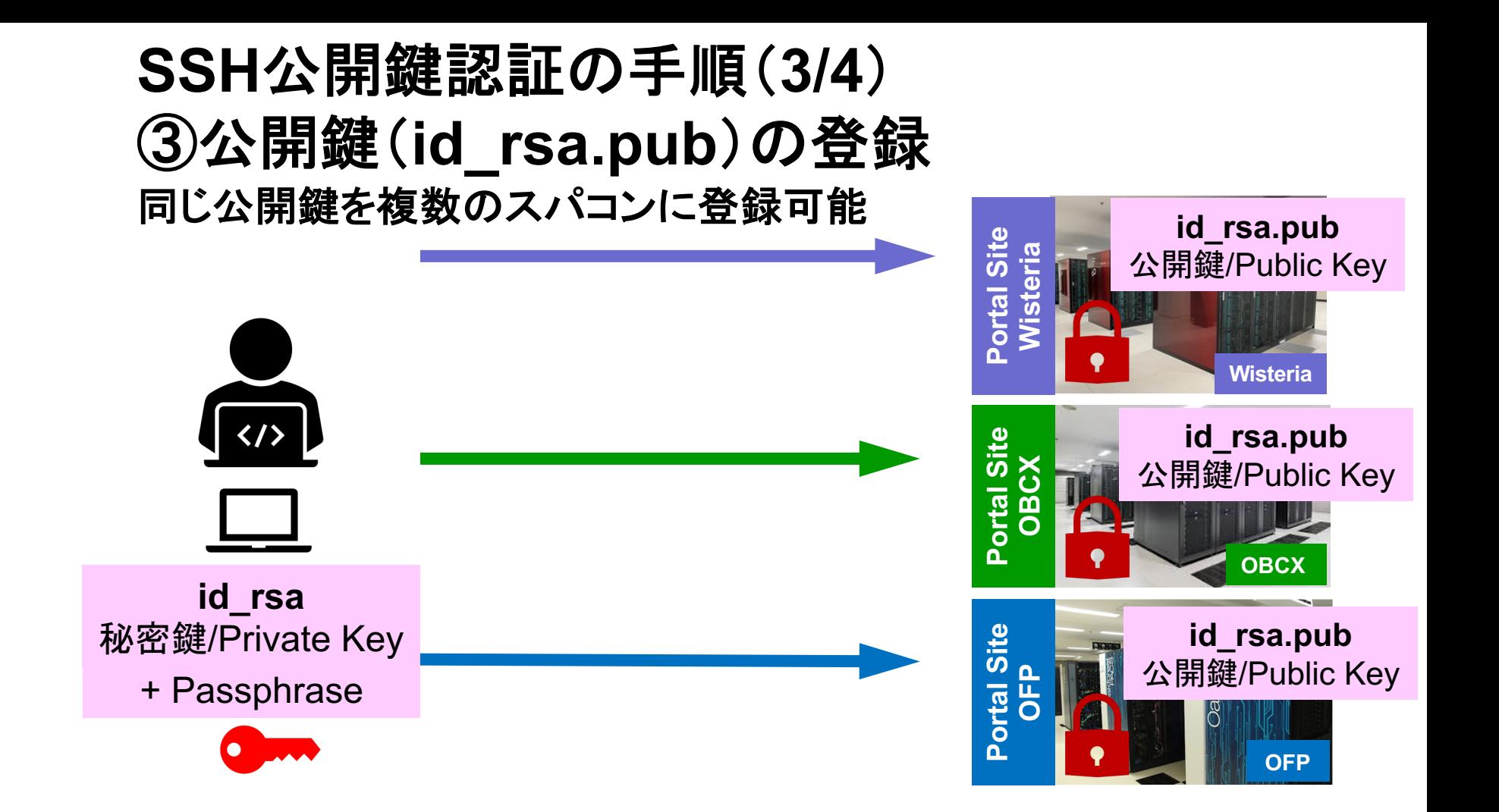

### SSH Public Key Authentication SSH公開鍵認証 SSH= Secure Shell

### • **id\_rsa**

- Private Key(秘密鍵) :PC上
- ⽂字通り「秘密」にしておくこと
	- 他の人に送ってはいけない
	- 基本的には作成した場所からコピーしたり移動することもしないこと
- **id\_rsa.pub**
	- Public Key(公開鍵):スパコン上
	- •コピー可能,他の人にe-mailで送ることも可能
- **もし複数のPCからスパコンにログインする場合は,各PCごとに「公開鍵・秘 密鍵」のペアをssh-keygenによって作成**
	- **各スパコンに複数の公開鍵を登録することは可能**
	- スパコン上の公開鍵のうちの⼀つがPC上の「秘密鍵+Passphrase」とマッチする と確認されるとログインできる

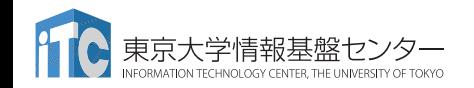

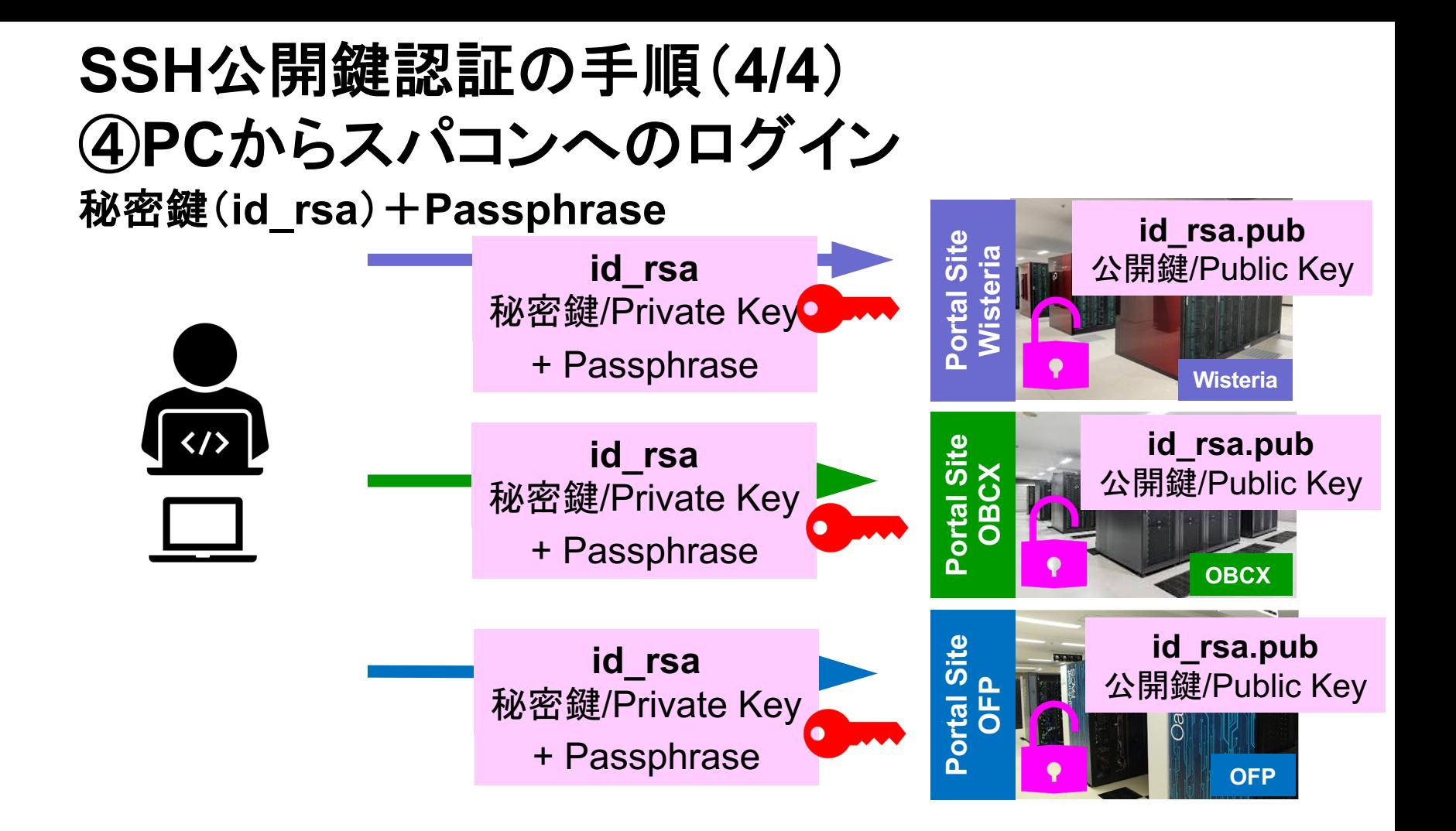

# 複数の**PC**からスパコンへログインする場合 には各**PC**で「公開鍵・秘密鍵」のペア作成

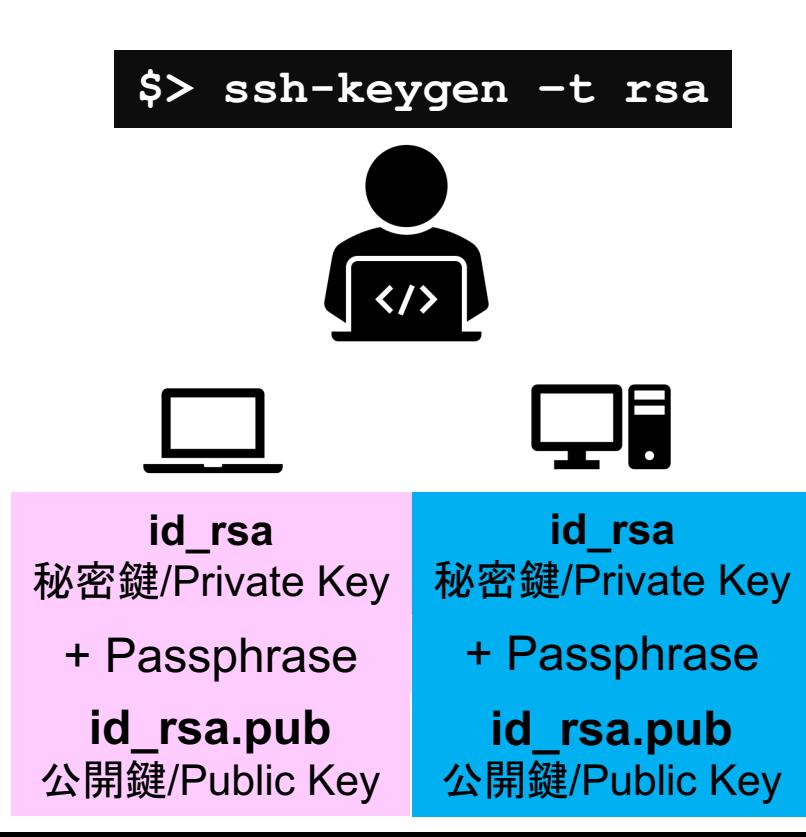

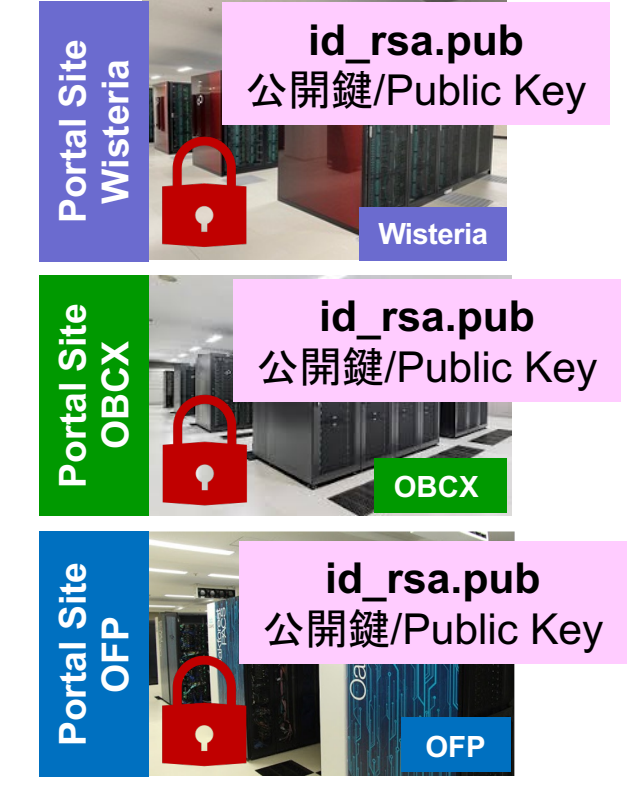

# スパコンには複数の公開鍵を登録できる

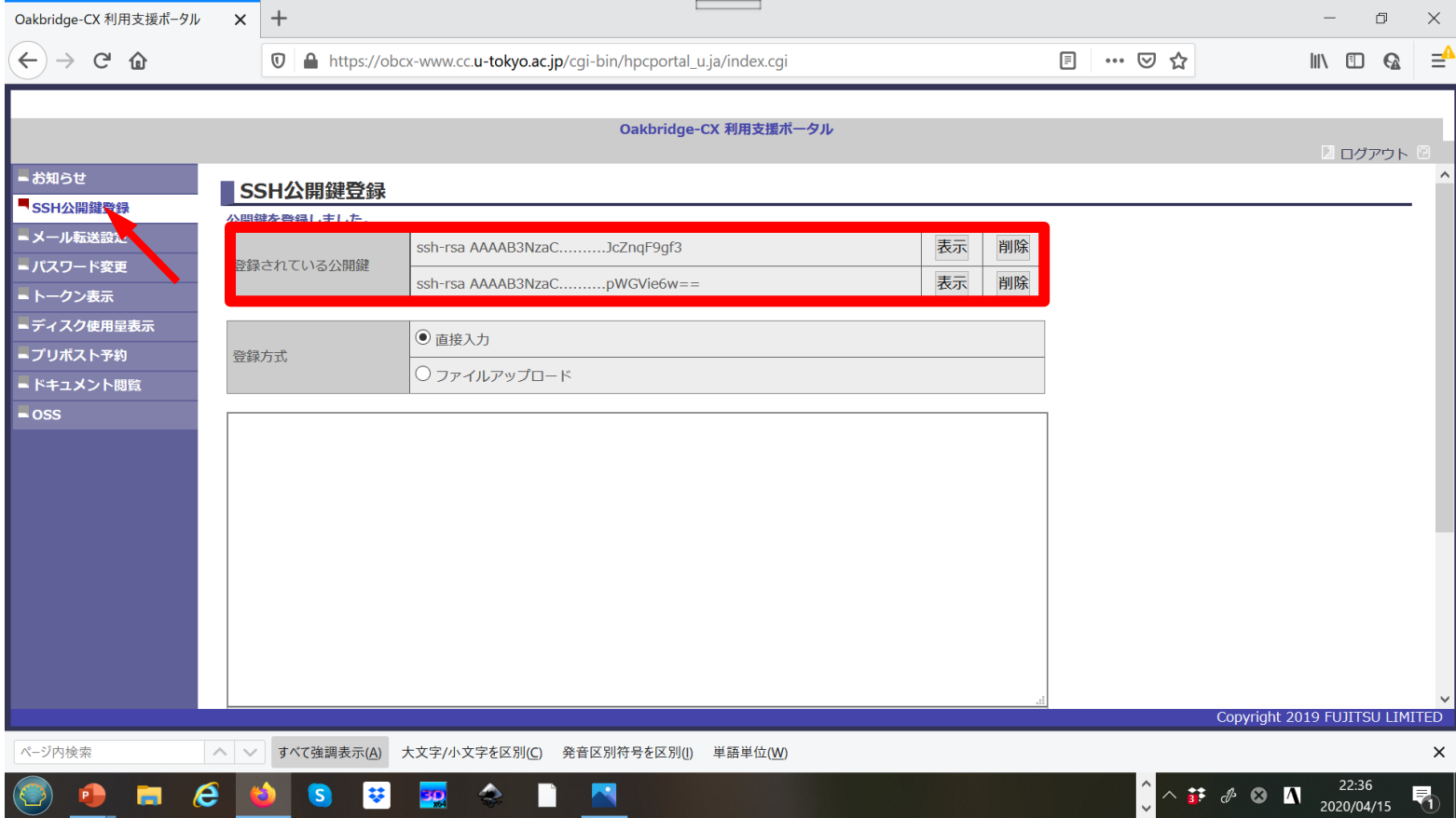

# スパコンには複数の公開鍵を登録できる

**\$ cd .ssh \$ ls authorized\_keys**

authorized\_keys

#### **\$ cat authorized\_keys** ssh-rsa

**.ssh/authorized\_keys**には登録された公開鍵が格納されて いる。このファイルの後ろに新たな公開鍵(**new\_public.key**) を付け加えることもできる。

HGCAB3NzaC1yc2EAAAABIwAAAQEA1r0Hr8M1JIJBO2n9S0GQm0xzGCwh3PpcJo7Z8oDr6HCAXhbKz HA0ibRMJFCwDJCRGNJlYiHEYHWzouuXGNa9teso7aXYkq2PxbO76C60ZCPoLqf/jQRqnUSnjHJ4Ug mDdlQWaAks+q/2ExOwjBB6GZmaHGijTximOFGiM1DI78OHkHC8pFzjvP2kT9yRvykvOVvlG10VYi+ 5CawYfuROiRBjfUS47RSOlCzjNP20pYO57DUCfOv+/8B1+l1wilbjKQHjuNp5XuclFfFdGaxfJchD /sB5sRxtYfz80xzwGmN8pVecpUjd//xAqdYYHmLAKUE2oH8MnBIRybpWGVie6w64 ssh-rsa

AAAAB3NzaC1yc2EAAAADAQABAAABAQDa6InmOYYaCrWjQDukjiNEfdW8veUwJyZtEI3oDu0A28eey 6p0wbtI7JB09xnI17O7HG4yYvOM81+/nlAHy5tAfJly0dsPzjTgdTBLdgi3cSf5pWEY6U96yaEr0E i8Wge1HkXrhcwUjGDVTzvT0Refe6zLdRziL/KNmmesSQfR5lsZ/ihsjMgFxGaKsHHq/IErCtHIIIf 9V/Ds2yj6vkAaWH6asBn+ZsRiRFvwHPhkYAnp/j3LY6b8Qfqg0p4WZRenh/HgySWTYIGi8x67VzMa Ulm9qlK0QFMCaK2rivX1fmbwyWJ/vrWDqiek6YXoxLDu+GPeQ4CPvxJcZnqF9gf3

**\$ cp authorized\_keys tmp \$ cat tmp new\_public.key > authorized\_keys**

# 各スパコンに複数の鍵を登録する

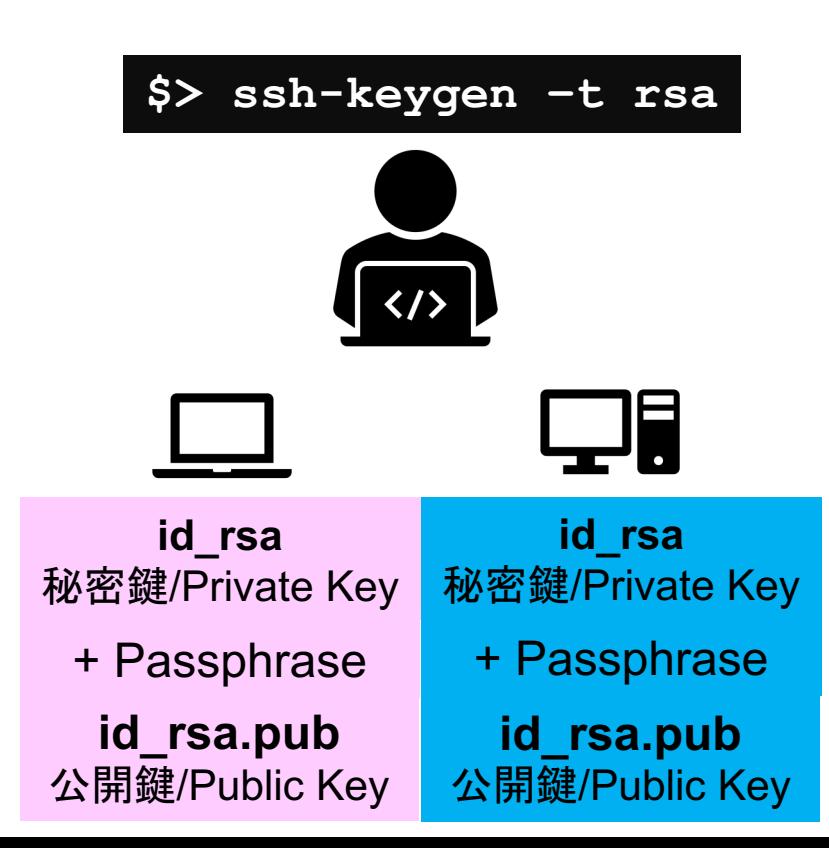

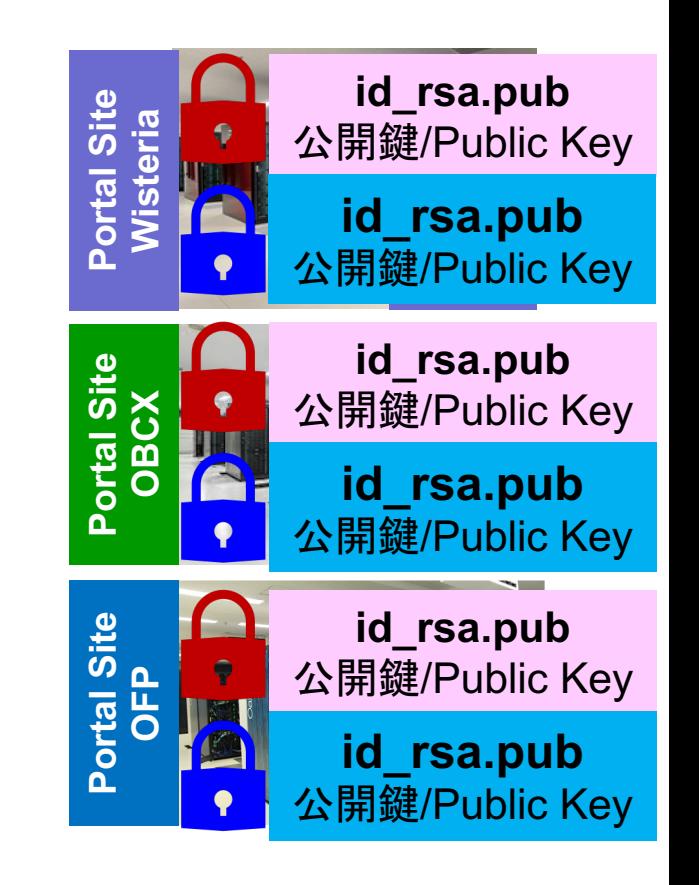

# • PC上のソフトウェア類の準備

- スパコンへのログイン
- ログインしたら・・・
- 講習会で使うコミュニケーションツール (Zoom, Slack)の設定
- 東大情報基盤センターのスパコン

**PC**からログイン

**\$ ssh tVWXYZ@wisteria.cc.u-tokyo.ac.jp Enter passphrase for key '/home/user/.ssh/id\_rsa: Your Passphrase Enter**

### **1. ssh tVWXYZ@wisteria.cc.u-tokyo.ac.jp <Enter> 2.** 鍵生成時に打ち込んだ**Passphrase <Enter>**

ログインノードと計算ノード

Wisteria は主にログインノードと計算ノードから構成されています。

- ログインノード:プログラム作成、コンパイル、ジョブ投入
- 計算ノード: ユーザプログラムを実行
	- バッチジョブ実行:バッチジョブシステムに処理を依頼して実行する方法。スパコン環境で一般的。実行処 理をスクリプトで指示。長時間、大規模実行。
	- インタラクティブジョブ実行:PCでの実行のように、コマンド入力で対話的に実行する方法。デバッグ用、短 時間、数ノード実行。
- /home はログインノードからのみ参照できます。/work はログインノードと計算ノード両方から参照 できます。基本的には /work で作業します。

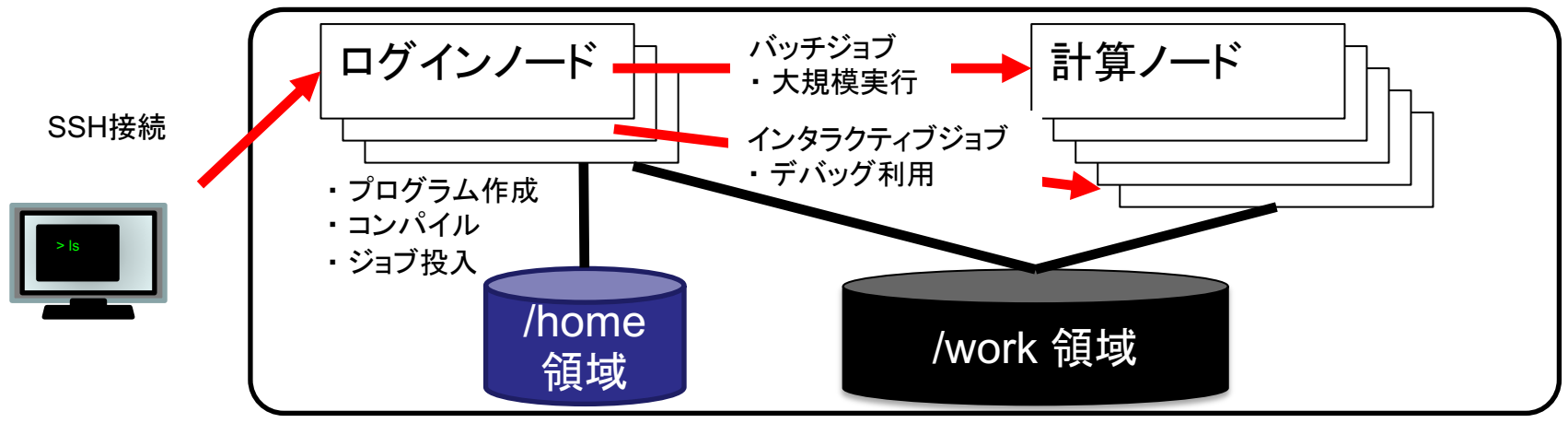

ログインしたら

### **\$ pwd**

### /home/tVWXYZ

**\$ cd /work/gt00/tVWXYZ \$ pwd**

### /work/gt00/tVWXYZ

**\$ cd \$ pwd**

/home/tVWXYZ

**1.** ログインしたら「**/home/tVWXYZ**」に入る **2. /home**は容量が少ないので 「**/work/gt00/tVWXYZ**」に移動すること **3.** 「**cd**」でホームに戻れます

# チーム専用ディレクトリ

- 本ミニキャンプでは、個人利用の /work/gt00/tVWXYZ ディレクトリの 他に、チーム専用のディレクトリが利用できます。チームで共有するコ ードやデータなどはこちらに転送ください。
- チーム専用ディレクトリへは、同一チームのメンバーの講習会アカウン トと一般アカウント(事前申告があった場合のみ)、メンターのアカウン トがアクセスできます。
- チーム専用ディレクトリは、講習会の受付番号が k22-27-200-xxのと き、以下となります。
	- /work/gt00/GROUP\_200-xx

# **Copy**:**PC to Wisteria**

### \$ scp ./a.dat tVWXYZ@wisteria.cc.u-tokyo.ac.jp:

PC上のCurrent Directoryに例えば「a.dat」というファイルがあるとき、「a.dat」をWisteriaのホーム ディレクトリ(/home/tVWXYZ)の下にコピーする

\$ scp ./a.dat tVWXYZ@wisteria.cc.u-tokyo.ac.jp:/work/gt00/tVWXYZ/test/ PC上のCurrent Directoryに例えば「a.dat」というファイルがあるとき、「a.dat」をWisteria上のディ レクトリ「/work/gt00/tVWXYZ/test」の下にコピーする

### \$ scp -r ./testL tVWXYZ@wisteria.cc.u-tokyo.ac.jp:

PC上のCurrent Directory下に例えば「testL」というディレクトリがあるとき、「testL」及びその中 身をWisteriaのホームディレクトリ(/home/tVWXYZ)の下にコピーする

\$ scp -r ./testL tVWXYZ@wisteria.cc.u-tokyo.ac.jp:/work/gt00/tVWXYZ/test PC上のCurrent Directory下に例えば「testL」というディレクトリがあるとき、 「testL」及びその中 身をWisteria上のディレクトリ「/work/gt00/tVWXYZ/test」の下にコピーする

# **Copy**:**Wisteria to PC**

### \$ scp tVWXYZ@wisteria.cc.u-tokyo.ac.jp:~/a.dat ./

Wisteriaのホームディレクトリ(/home/tVWXYZ)下に例えば「a.dat」があるとき、PC上のCurrent Directory下に「a.dat」をコピーする

\$ scp tVWXYZ@wisteria.cc.u-tokyo.ac.jp:/work/gt00/tVWXYZ/test/a.dat ./ Wisteria上にディレクトリ「/work/gt00/tVWXYZ/test/」があり、その中に「a.dat」があるとき、「a.dat」を PC上のCurrent Directoryにコピーする

### \$ scp -r tVWXYZ@wisteria.cc.u-tokyo.ac.jp:~/L1 ./

Wisteriaのホームディレクトリ(/home/tVWXYZ)下にディレクトリ「L1」があるとき、「L1」とその中身を PC上のCurrent Directoryにコピーする

\$ scp -r tVWXYZ@wisteria.cc.u-tokyo.ac.jp:/work/gt00/tVWXYZ/test/L1 ./ Wisteria上のディレクトリ「/work/gt00/tVWXYZ/test/L1」があるとき、「L1」とその中身をPC上の Current Directoryにコピーする

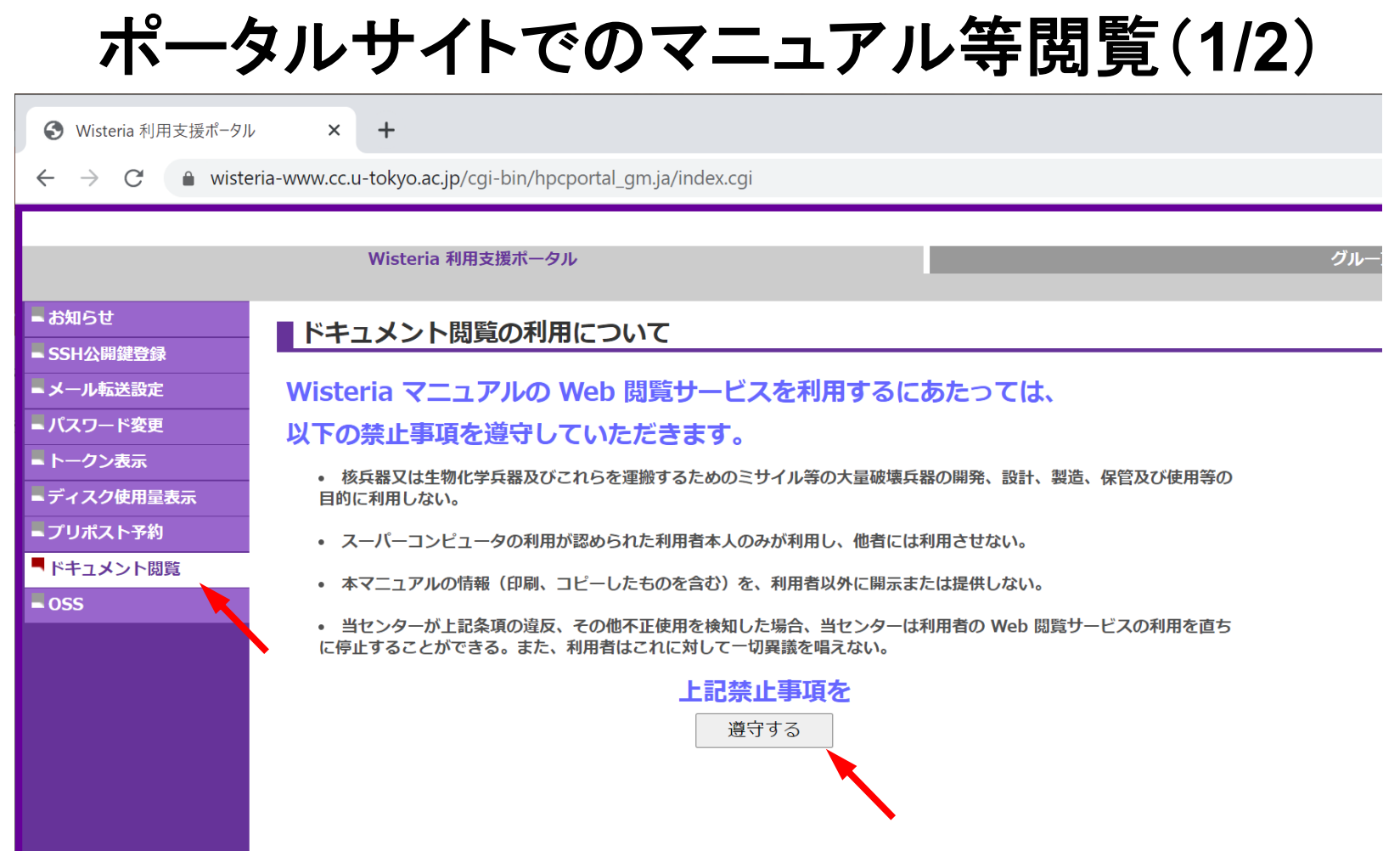

# ポータルサイトでのマニュアル等閲覧(**2/2**)

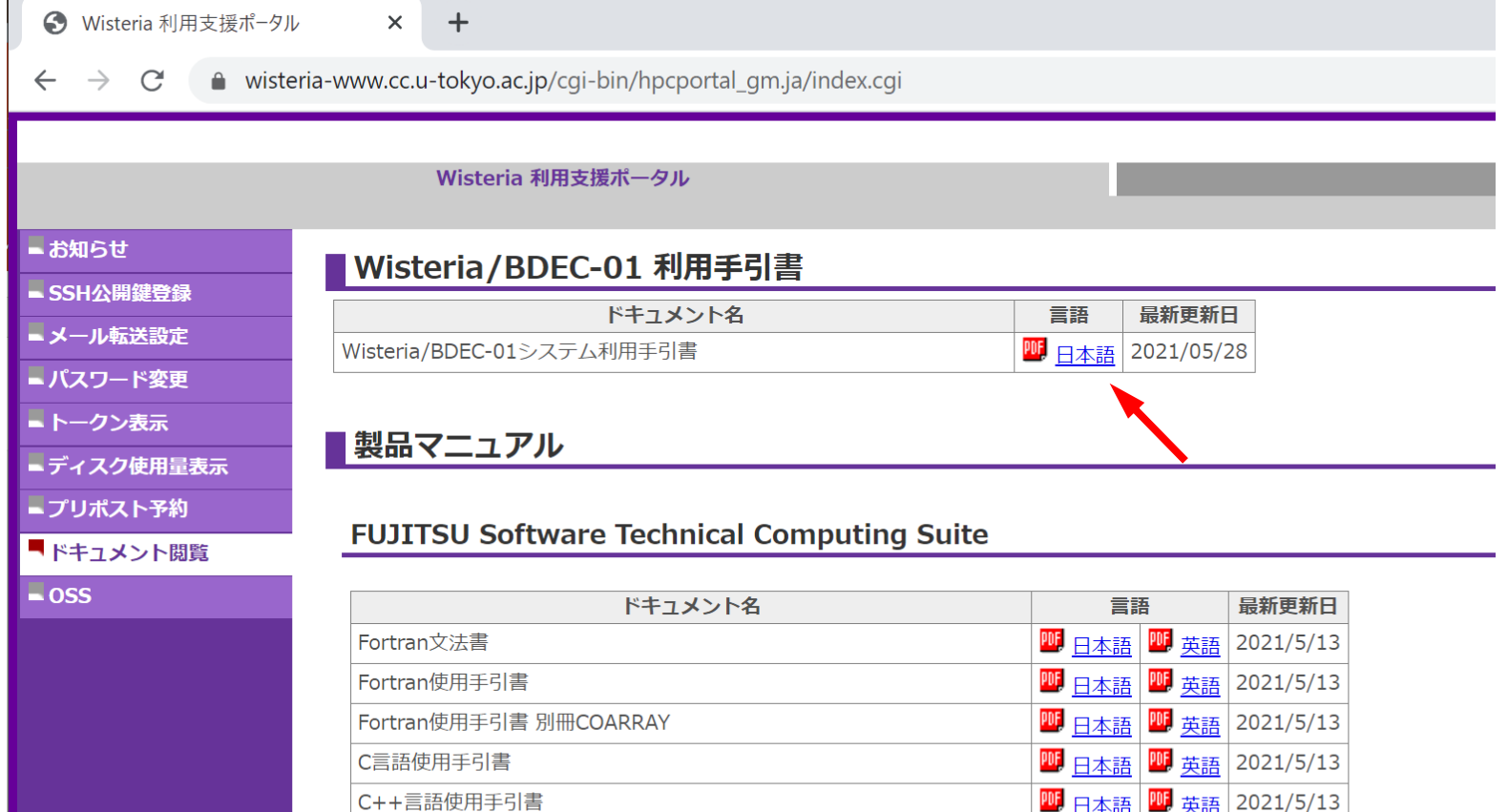

C++言語使用手引書

# ライブラリのインストールなど

- 個人利用するライブラリなどは、計算ノードから参照できるように /work 以下のディ レクトリ(/work/gt00/tVWXYZ)にインストールしてください。
- コンパイルに必要なシステムにインストール済みのライブラリは事前に module load してください。プログラム実行時にもそれらを module load する必要があります。
- ライブラリはログインノードでコンパイルして構いません。ただし、ログインノードは他 ユーザと共有して利用されているため、コンパイルやファイル表示・編集などを除い てプログラムの実行は禁止されていますので、ご注意ください。
- Python利用者で必要なモジュールを PyPIでインストールする(pip コマンドを使う) 場合は、事前に必要なモジュールを module load して、いくつかオプションを与えて pip install する必要があります。詳細は下記などを参照してください。この他に Anaconda や miniconda を使うこともできます。
	- <https://www.cc.u-tokyo.ac.jp/public/VOL21/No4/11.201907python.pdf>

# • PC上のソフトウェア類の準備

- スパコンへのログイン
- ログインしたら・・・
- 講習会で使うコミュニケーションツール **(Zoom, Slack)**の設定
- 東大情報基盤センターのスパコン

# Zoomの準備

• ダウンロード:

[https://zoom.us/download#client\\_4meeting](https://utelecon.github.io/zoom/how_to_use)

- クライアントを事前にインストールしてください。
	- 今回、各自のZoomアカウントを作る必要はありません。
- インストール済みの方は、必ず最新バージョンに更新してください。 – 2/27 現在、5.13.7
	- バージョン5でないと接続できません!!
- 使い方:

[https://utelecon.adm.u-tokyo.ac.jp/zoom/how\\_to\\_use](https://utelecon.adm.u-tokyo.ac.jp/zoom/how_to_use)

## Slackの登録

- 質疑応答には、Slackを使います。
- 本ミニキャンプでは、申込時に登録されたメールアドレスに対して、ミニ キャンプ用のSlack ワークスペースへ招待致します。
- 申込時と異なるメールアドレスを登録したい場合は、ご相談ください。
- チャンネルは、
	- 「第7回 GPUミニキャンプ」は、utokyo-20230306 を利用します。

# • PC上のソフトウェア類の準備

- スパコンへのログイン
- ログインしたら・・・
- 講習会で使うコミュニケーションツール (Zoom, Slack)の設定
- 東大情報基盤センターのスパコン

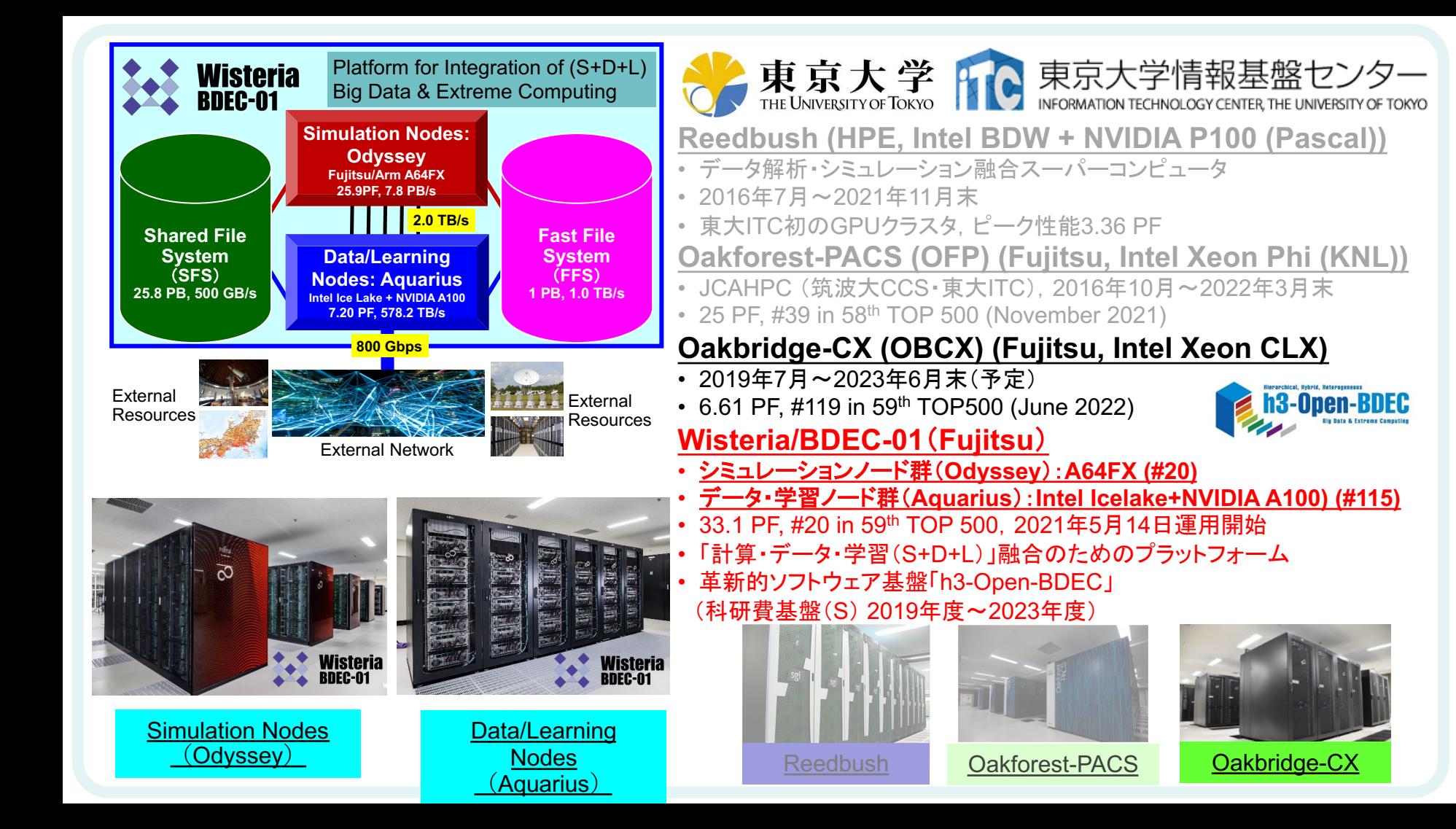

# **Wisteria/BDEC-01**

- 2021年5月14日運用開始 - 東京大学柏Ⅱキャンパス
- 33.1 PF, 8.38 PB/sec.,富士通製 – ~4.5 MVA(空調込み), ~360m2
- Hierarchical, Hybrid, Heterogeneous (h3)
- **2**種類のノード群
	- シミュレーションノード群(**S, SIM**):**Odyssey**
		- 従来のスパコン
		- **Fujitsu PRIMEHPC FX1000 (A64FX), 25.9 PF**
			- **7,680**ノード(**368,640** コア),**20**ラック,**Tofu-D**
	- データ・学習ノード群(**D/L, DL**):**Aquarius**
		- データ解析,機械学習
		- **Intel Xeon Ice Lake + NVIDIA A100, 7.2 PF**
			- **45**ノード(**Ice Lake**:**90**基,**A100**:**360**基)**, IB-HDR**
		- 一部は外部リソース(ストレージ,サーバー,センサー ネットワーク他)に直接接続
	- ファイルシステム:共有(大容量)+高速

BDEC:「計算・データ・学習(S+D+L)」 融合のためのプラットフォーム (Big Data & Extreme Computing)

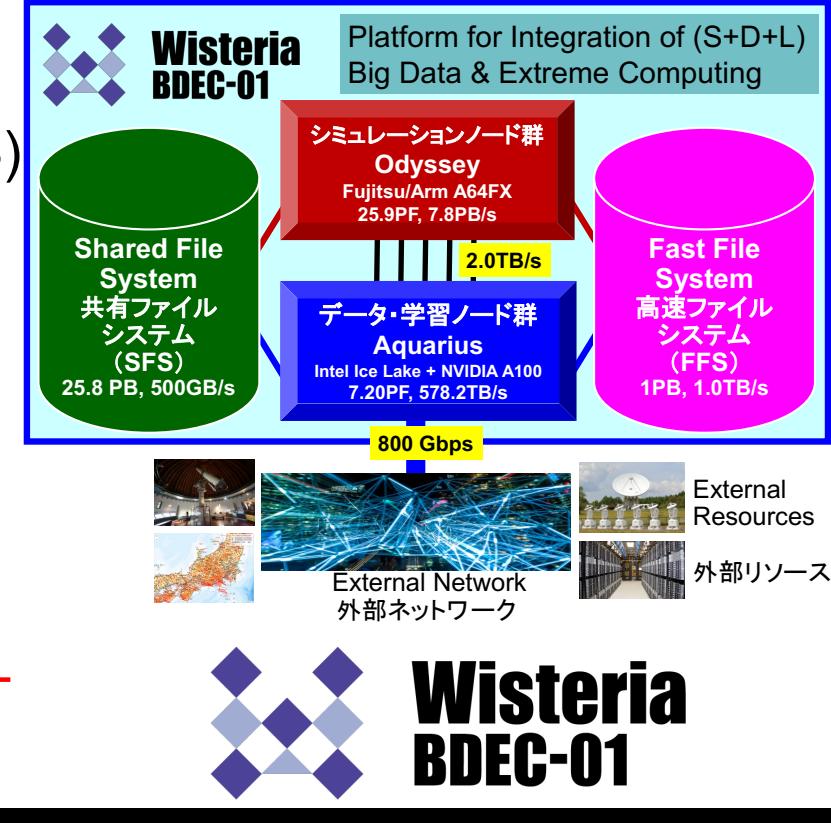

# **2020**年度分野別 ■汎用**CPU**,■**GPU**

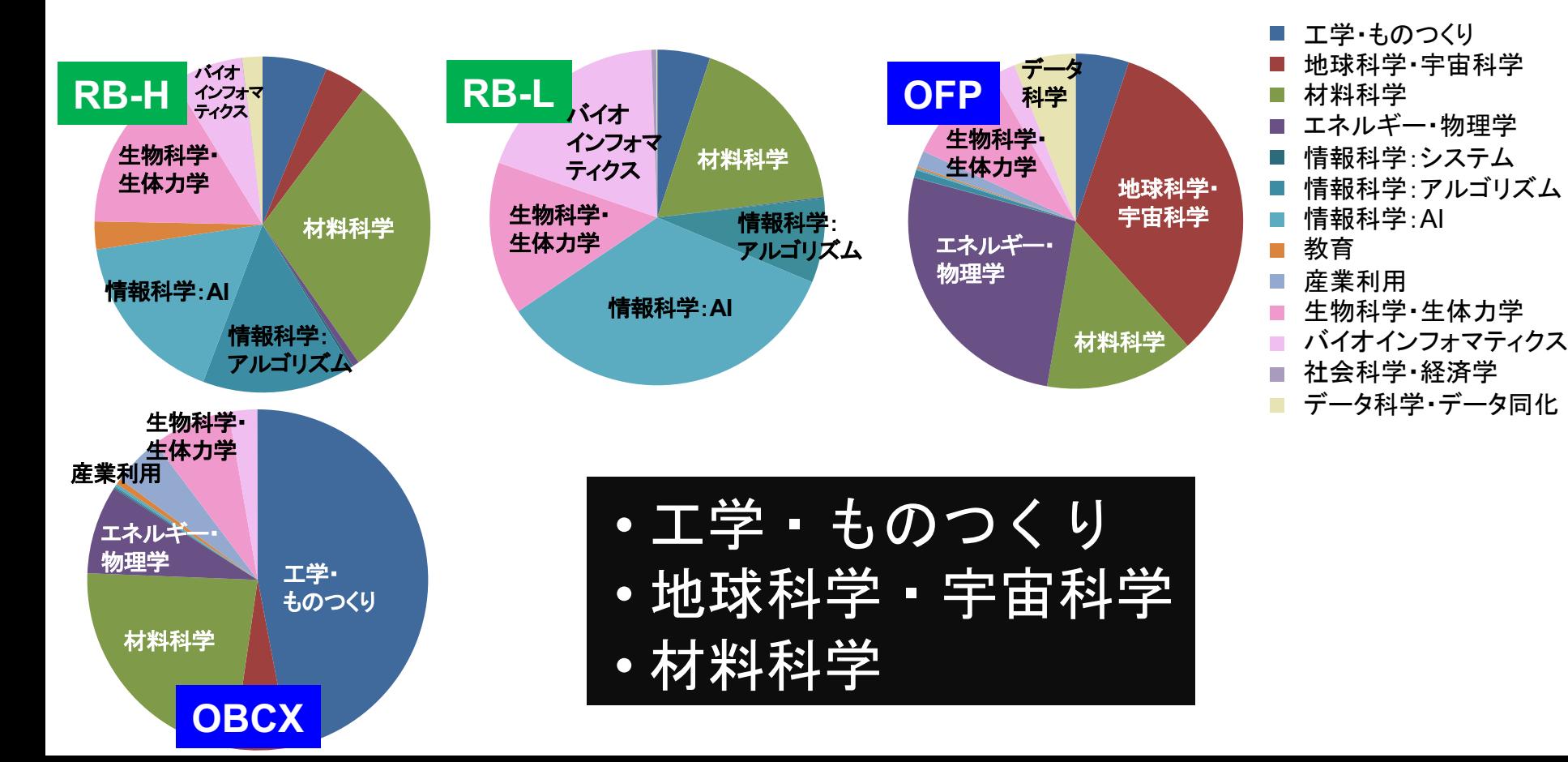

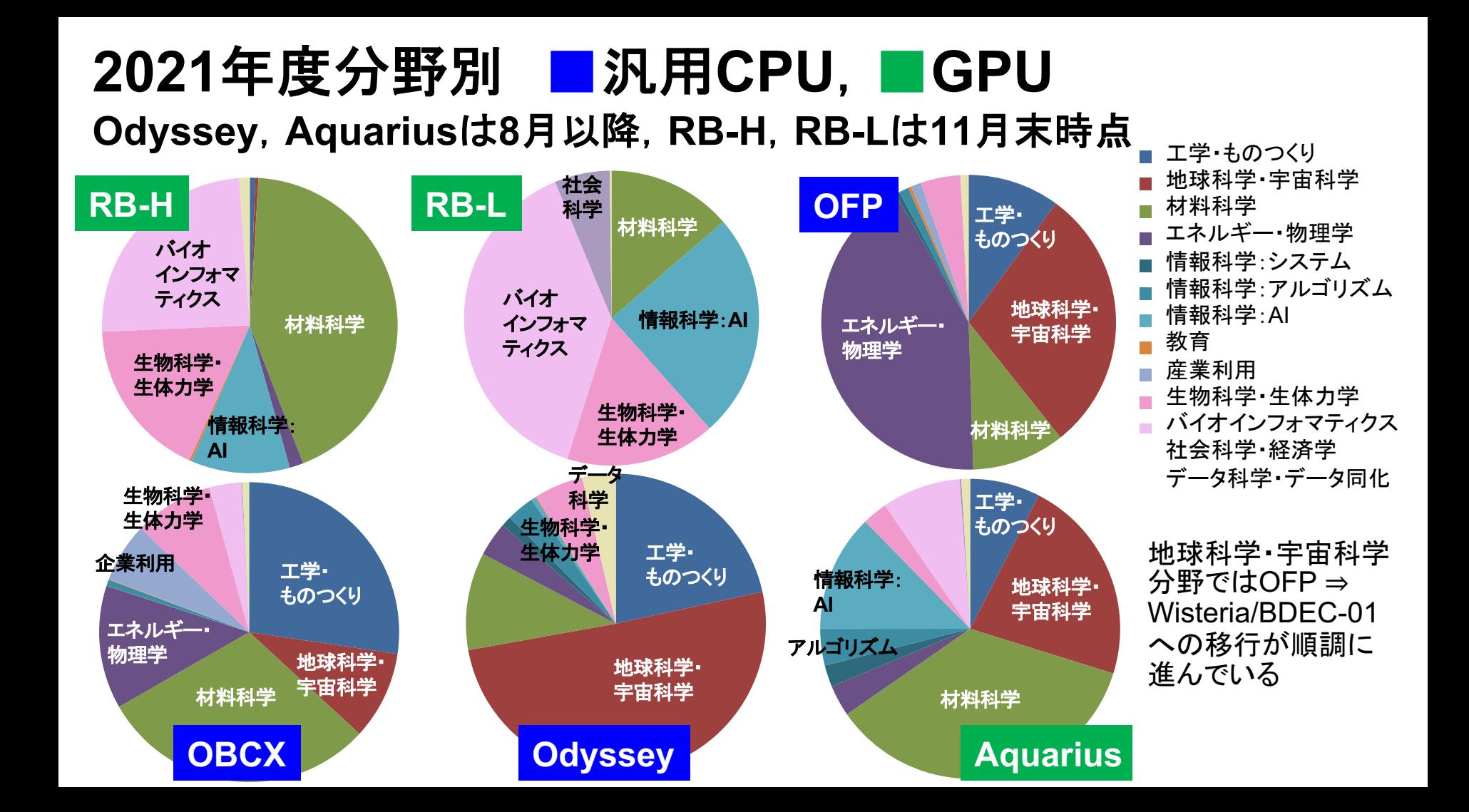

**YouTube**チャンネルのご紹介

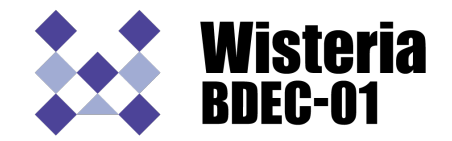

研究事例紹介や、セミナー・講習会の録画などをご覧になれます。

「東京大学情報基盤センター」チャンネル

<https://www.youtube.com/channel/UC2CHaGp1AO-vqRlV7wmU0-w>

- Wisteria/BDEC-01システム紹介 <https://www.youtube.com/watch?v=SXjYtatzo-4>
- Wisteria/BDEC-01利用説明会 <https://www.youtube.com/watch?v=1bbZVO6-UQg>
- Wisteria/BDEC-01 & h3-Open-BDEC紹介講演(日本語) [https://www.youtube.com/watch?v=CsJ\\_9aGNXCg](https://www.youtube.com/watch?v=CsJ_9aGNXCg)
- Wisteria/BDEC-01 & h3-Open-BDEC紹介講演(英語) <https://www.youtube.com/watch?v=jX51NF2LniE>